### <span id="page-0-0"></span>ค ī ขู่มืออ้างอิงฉบั ิงฉบบย คู่มืออ้างอิงฉบับย่อ<br><sub>พิมพ์</sub>

# ี่<br>พิมพ์

# การพิมพจากคอมพิวเตอร

# สำหรับผู้ใช้ Windows

- **1** เมื่อเปิดเอกสารแล้ว ให้คลิก **ไฟล์ > พิมพ์**
- **2** เลือกเครื่องพิมพ์แล้วคลิกที่ **คุณสมบัติ, ค่ากำหนด, ตัวเลือก**หรือ ตั้งค่ **ต<sub>ั</sub>งคำ**<br>หากจำเป็น ให้ปรับการตั้งค่า

**3 คลิก ตกลง แล้วคลิก พิมพ์.** 

# สำหรับผู้ใช้ Macintosh

- **1** เมื่อเปิดเอกสารแล้ว ให้เลือก **ไฟล์ > พิมพ์**
- **2** เลือกเครื่องพิมพ์ แล้วเลือกการตั้งค่าจาก**ค่าที่กำหนดไว้ล่วงหน้า** หากจำเป็น ให้ปรับการตั้งค่า
- **3** คลิกที่ **พิมพ์**

#### การพ ิ มพ ÷ จากอปกรณุ ÷ มอถ а อถอ การพิมพ์จากอุปกรณ์มือถื<br><br>การพิมพ์จากอปกรณ์มือถือโต

#### ิ<br>พิมพ์จากอุปกรณ์ ÷ มอถ มือถือโดยใช้บริการงานพิมพ์ Mopria™

บริการงานพิมพ์ Mopria คือโซลูชันการพิมพ์งานผ่านอุปกรณ์แบบพก พาที่ใช้ Android™ เวอร์ชัน 5.0 หรือใหม่กว่า ซึ่งให้คุณพิมพ์ไปยัง เคร ื ี่องพิมพ์ที่ผ่านการรับรอง Mopria™ ได้โดยตรง

**หมายเหตุ:** ตรวจสอบว่าคุณดาวน์โหลดแอปพลิเคชัน Mopria Print Service จาก Google PlayTM Store และเปดใชงานในอุปกรณมือถือ

- 1 จากอุปกรณ์มือถือ ให้เปิดแอปพลิเคชันที่ใช้งานร่วมกันได้ หรือเลือก เอกสารจากตัวจัดการไฟล
- 2 แตะ > พมพิ
- **3** เลือกเครื่องพิมพ์ แล้วปรับการตั้งค่าหากจำเป็น

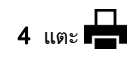

#### การพิมพ์จากอปกรณ์มือถือโดยใช้ AirPrint ۰,

คณสมบัติของซอฟตแวร AirPrint คือการพิมพงานผานอปกรณแบบพกุ<br>พาที่ให้คุณพิมพ์โดยตรงจากอุปกรณ์ Apple ไปยังเครื่องพิมพ์ที่รองรับ<br>AirPrint

# หมายเหต: ุ

- $\bullet\,$  ตรวจสอบให้แน่ใจว่าอุปกรณ์ Apple และเครื่องพิมพ์เชื่อมต่ออยู่กับ ้<br>เครือข่ายเดียวกัน หากเครือข่ายมีฮับไร้สายหลายฮับ ให้ตรวจสอบ ใหแนใจวาอปกรณทั้งสองเครื่ องเชื่ อมต อกับซับเน็ตเดียวกัน
- ิ แอปพลิเคชันนี้รองรับเฉพาะในอุปกรณ์ Apple บางรุ่นเท่านั้น<br>**1** จากอปกรณ์เคลื่อนที่ของคณ ให้เลือกเอกสารจากตัวจัดการไท
- 1 จากอุปกรณ์เคลื่อนที่ของคุณ ให้เลือกเอกสารจากตัวจัดการไฟล์ . หรือเปิดแอปพลิเคชันที่เข้ากันได้

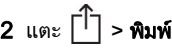

- $\bf 3$  เลือกเครื่องพิมพ์ แล้วปรับการตั้งค่าหากจำเป็น
- 4 พมพิ เอกสาร

#### การพมพ ิ<br>พิมพ์จากอุปกรณ์ ď ม ื่อถือโดยใช้ Wi-Fi Direct ®

Wi-Fi Direct® คือบริการการพิมพ์ที่ให้คุณพิมพ์ไปยังเครื่องพิมพ์ที่ รองรับ Wi-Fi Direct

**หมายเหตุ:** ตรวจสอบให้แน่ใจว่าอุปกรณ์เคลื่อนที่เชื่อมต่อกับเครือข่าย ไรสายของเครื ื่องพิมพ์แล้ว โปรดดูข้อมูลเพิ่มเติ <u>อุปกรณ์มือถือกับเครื่องพิมพ์" ในหน้า 10</u> ี่มเติมที่ ี่ <u>"การเช</u>ื่ ี่อมต่อ

- 1 จากอุปกรณ์มือถือให้เปิดแอปพลิเคชันที่ใช้งานร่วมกันได้ หรือเลือก เอกสารจากตัวจัดการไฟล์ของคณ
- **2** ทั้งนี้ขึ้นอยู่กับอุปกรณ์เคลื่ ่ อนท ี ี่ของคุณ ให้ดำเนินการข้อใดข้อหนึ่<sup>ง</sup> ทั้งนี้ขึ้นอยู่กับอุปกรณ์เคลื่อนที่ของคุณ ให้ดำเนินการข้อใดข้อหนึ่ง<br>ต่อไปนี้ iอไปนี้<sup>:</sup>
	- **•** แตะ > พมพิ
	- **•** แตะ > พมพิ
	- **•** แตะ > พมพิ
- **3** เลือกเครื่องพิมพ์ แล้วปรับการตั้ งค าหากจําเปน
- 4 พิมพ์เอกสาร

# การกำหนดค่างานลับ

- 1 จากแผงควบคุม ไปที่ **การตั้งค่า > การรักษาความปลอดภัย > การตั้ง**  คางานพมพิ เอกสารทเปี่ นความลบั ้<br>มี<br>1<br>1
- **2** กำหนดค่าการตั้งค่<sup>.</sup>

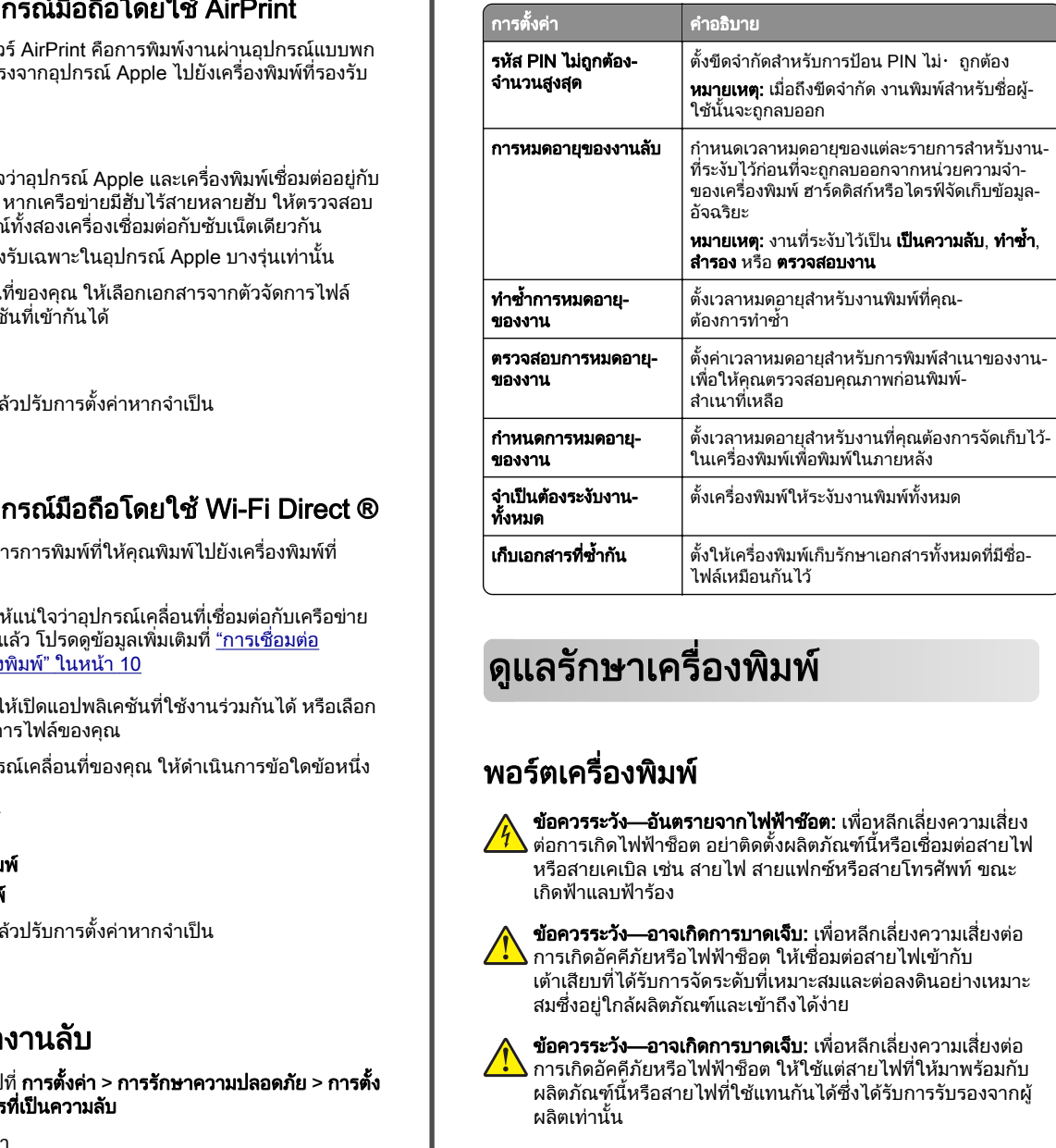

#### ด ู แลรกษาเคร ักษาเครองพ ื่องพิมพ์ ี่<br>พิมพ์

# พอร์ตเครื่องพิมพ์

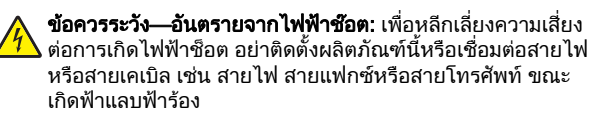

**ข้อควรระวัง—อาจเกิดการบาดเจ็บ:** เพื่อหลีกเลี่ยงความเสี่ยงต่อ การเก ิ ดอ ั คค ี ภั ยหรอไฟฟ ื าช็อต ใหเชื่อมตอสายไฟเขากับ เตาเสียบที ี่∣ได้รับการจัดระดับที่เหมาะสมและต่อลงดินอย่างเหมาะ สมซึ่งอยู่ใกล้ผลิตภัณฑ์และเข้าถึงได้ง่าย

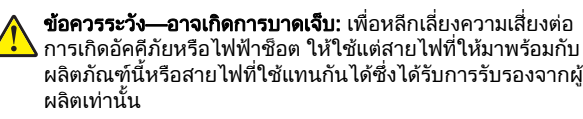

**คำเตือน—ความเสียหายที่สามารถเกิดขึ้นได้:** เพื่อป้องกันการสูญเสีย<br>ข้อมูลหรือเครื่องพิมพ์ทำงานผิดพลาด อย่าสัมผัสสายเคเบิล USB, อะ แดปเตอร์เครือข่ายไร้สายแบบไร้สายใดๆ หรือเครื่องพิมพ์ในบริเวณที่<br>แสดงไว้ในภาพขณะที่กำลังพิมพ์งาน ี่่กำลังพิมพ์งาน

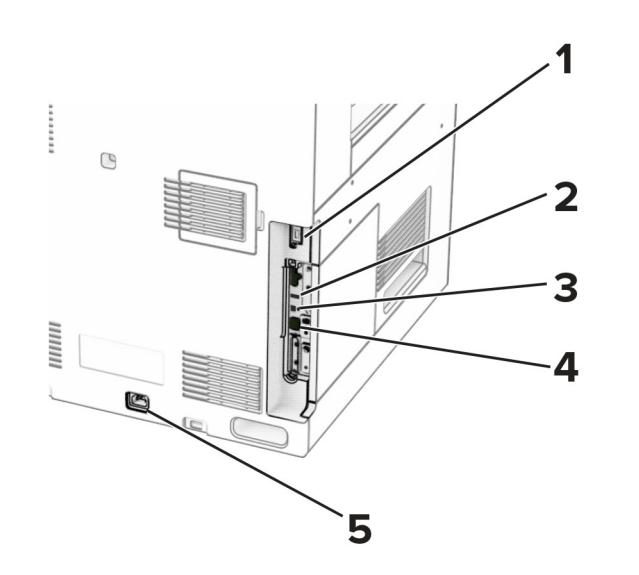

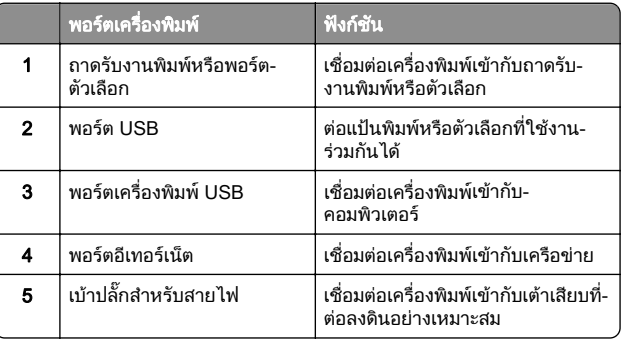

# การเปลี่ยนตลับหมึก

1 เปิดฝาด้านหน้า

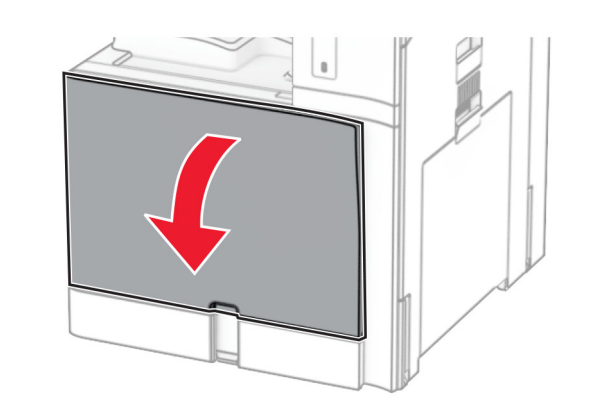

## $\,2\,$  นำตลับหมึกที่ใช้แล้วออก

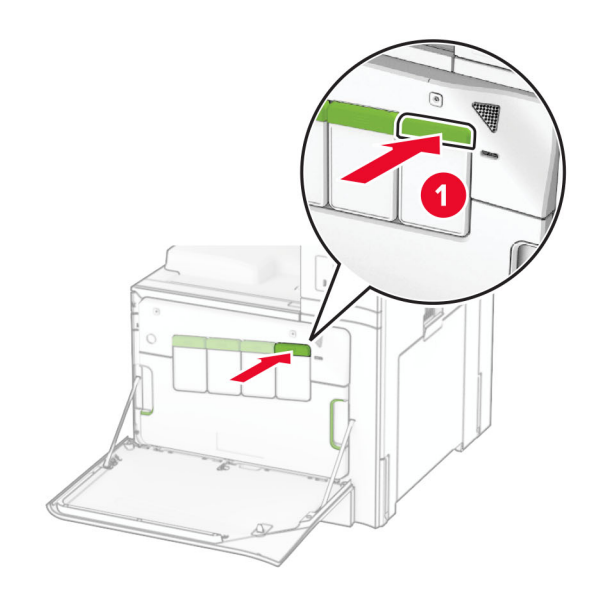

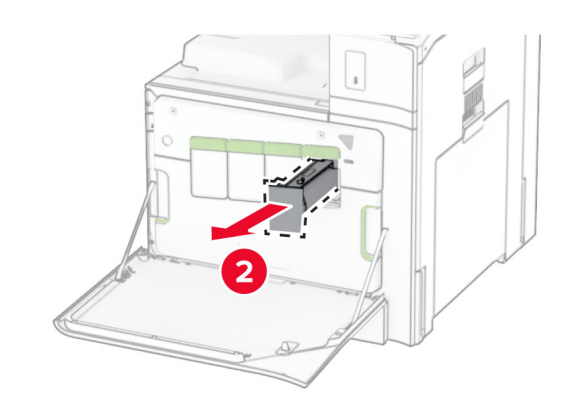

3 นำตลับหมึกใหม่ออกจากบรรจุภัณฑ์

# **4 ใ**ส่กลักหมึกใหม่เข้าไปให้มีเสียง*คลิก*เข้าที่

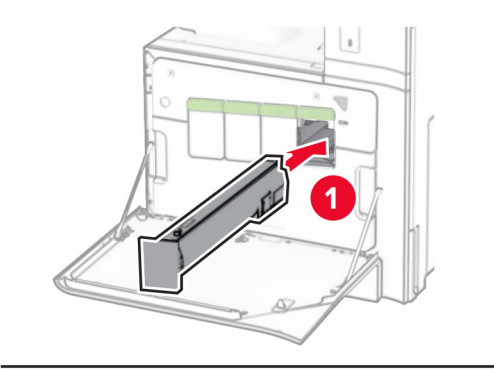

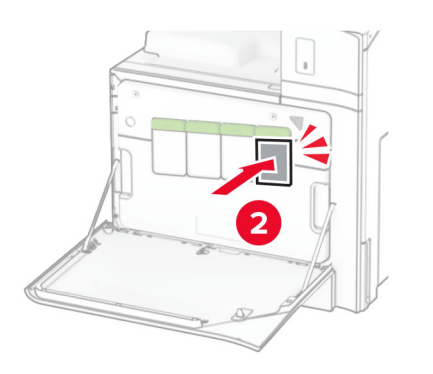

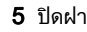

# การใสกระดาษในถาด 550 แผน

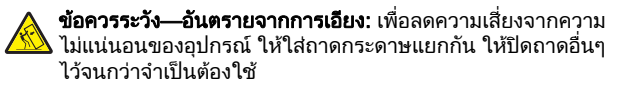

่

1 เปดถาด

หมายเหตุ: เพื่ ี่อหลีกเลี่ ;<br>เยงกระดาษติด อย่าเปิดถาดออกขณะที่ เครื่องพิมพ์กำลังทำงาน

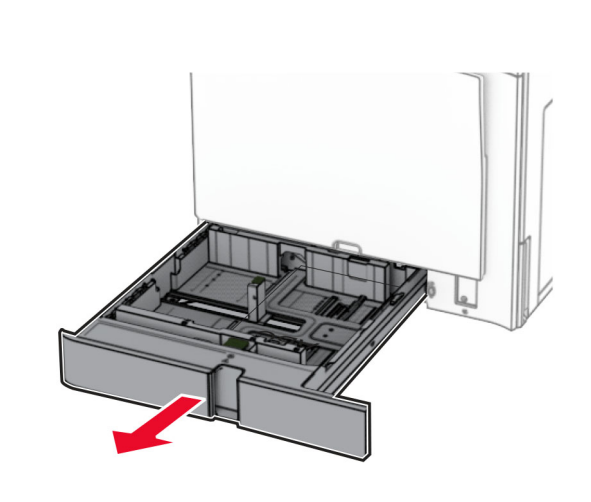

 $\,2\,$  ปรับตัวนำให้ตรงกับขนาดของกระดาษที่คุณใส่

# หมายเหต: ุ

- ใช้สัญญาณด้านล่างถาดเพื่อจัดตำแหน่งตัวกั้ น
- **กระดาษที่ตอกรูแล้วรองรับเฉพาะในถาดมาตรฐาน 550 แผ่น** เท านั้น
- **•** กระดาษขนาด A3 รองรับเฉพาะในถาดเสริม 550 แผนเทานั

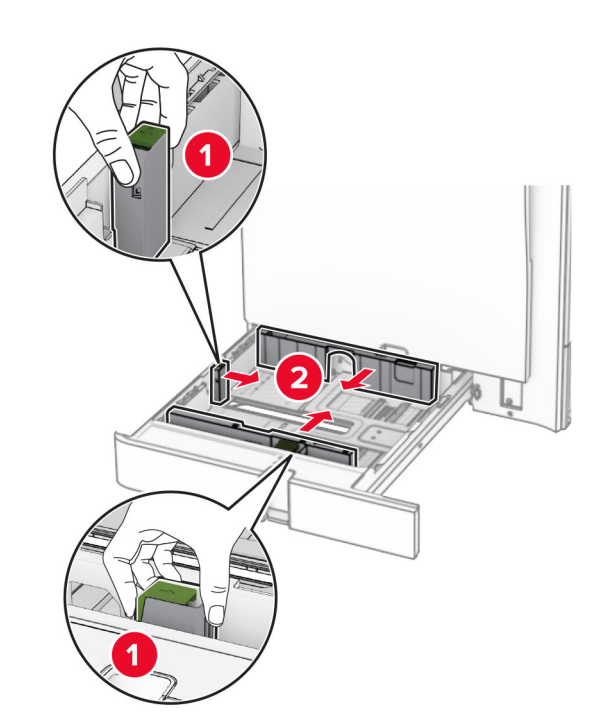

่และจัดแนวขอบกระดาษก่อนป้อนกระดาษ

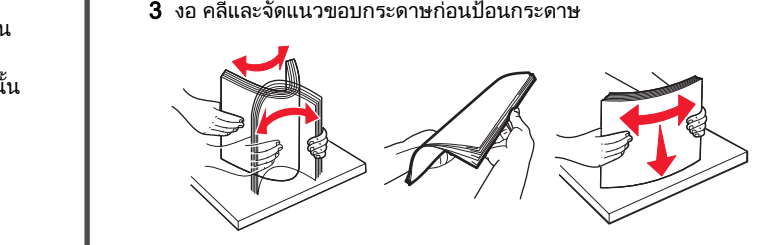

**4** ป้อนปึกกระดาษโดยให้ด้านที่ต้องการจะพิมพ์หงายหน้าขึ้ ป้อนปีกกระดาษโดยให้ด้านที่ต้องการจะพิมพ์หงายหน้าขึ้น<br>**หมายเหต**:

### $\cdot$

- **•** อย าเลื ่อนกระดาษเขาไปในถาด
- **•** ตรวจสอบวาตัวนํากระดาษดานขางพอดีกันกับกระดาษ
- ตรวจสอบว่าความสูงของปึกกระดาษอยู่ต่ำกว่าตัวแสดงระดับ กระดาษสูงสุด การใส่กระดาษเยอะเกินไปอาจทำให้กระดาษติด

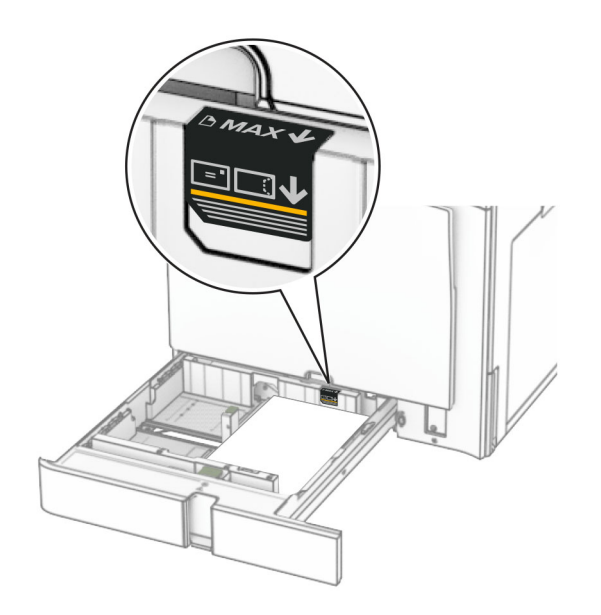

## 5 ใสถาดกระดาษ

หากจําเปน ใหตั้งขนาดกระดาษและประเภทกระดาษใหตรงกับกระดาษที่ใส่ในถาด

หมายเหตุ: เมื ่ อต ิ ดต ั ึ่งถาดรับงานพิมพ์แล้ว หน้ากระดาษจะถูกหมุน 180° เมื่อทำการพิมพ์

# เมื่อใส่กระดาษหัวจดหมาย ให้ดำเนินการใดๆ ต่อไปนี้:

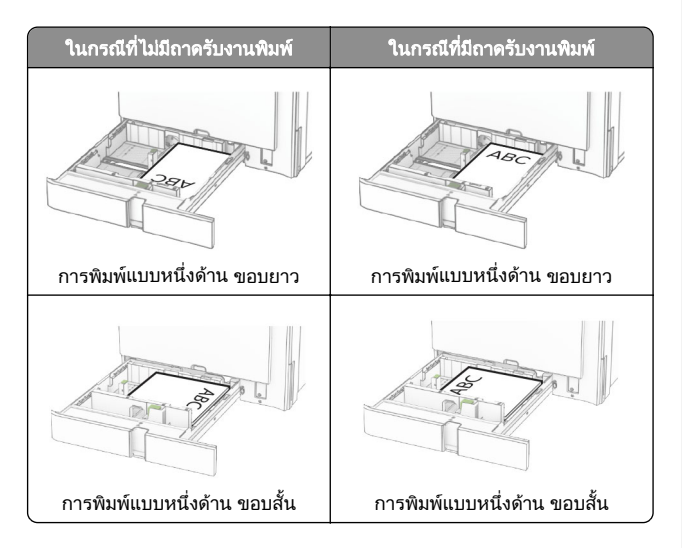

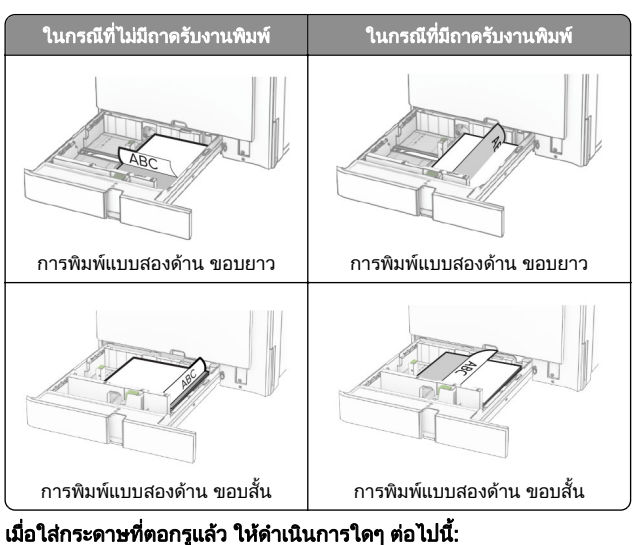

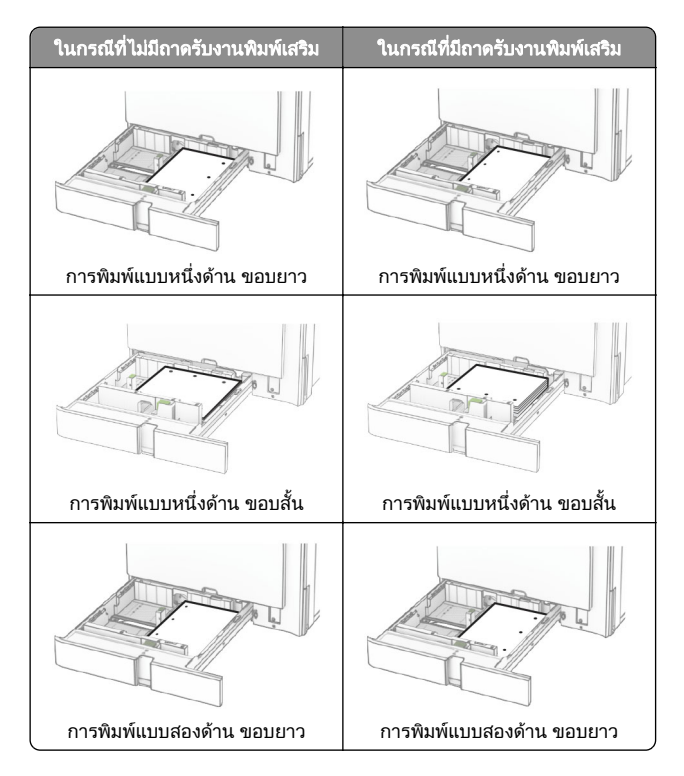

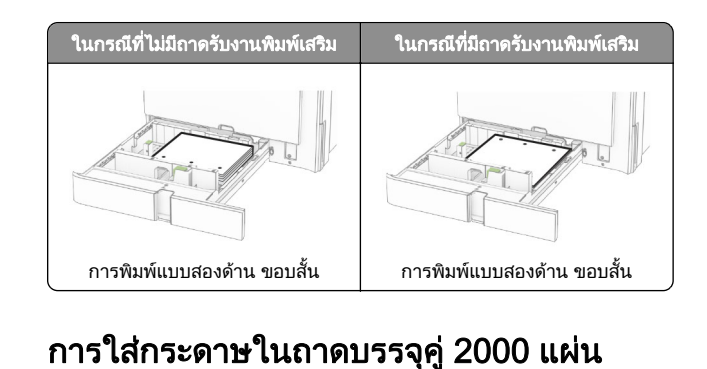

# น

ข้อควรระวัง—อันตรายจากการเอียง: เพื่ ่ อลดความเสี ่ ยงจากความ ไม่แน่นอนของอุปกรณ์ ให้ใส่ถาดกระดาษแยกกัน ให้ปิดถาดอื่นๆ ไว้จนกว่าจำเป็นต้องใช้

1 เปดถาด

หมายเหตุ: เพื่ เครื่องพิมพ กํ าลั งทํ างานี่อหลีกเลี่ ;<br>เยงกระดาษติด อย่าดึงถาดออกขณะที่ ่

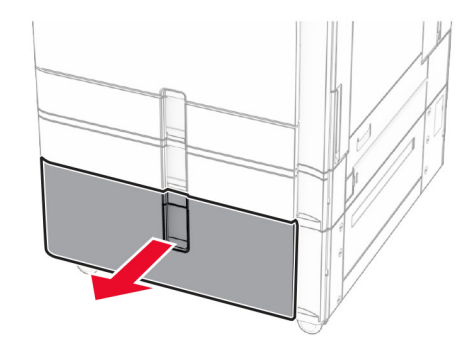

 $\,2\,$  งอ คลี่และจัดแนวขอบกระดาษก่อนป้อนกระดาษ

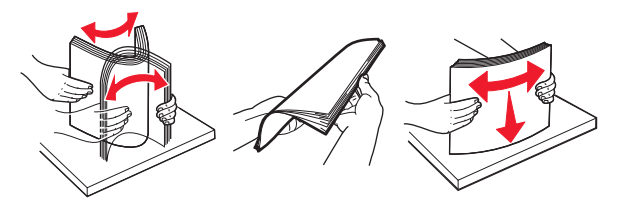

**3 ป้อนปึกกระดาษในถาดรองกระดาษทางด้านขวา โดยให้ด้านที่**<br> ต้องการจะพิมพ์หงายหน้าขึ้น ต้องการจะพิมพ์หงายหน้าขึ้น<br>**หมายเหต**:

,

**•** อยาเลื่อนกระดาษเขาไปในถาด

• ตรวจสอบว่าความสูงของปึกกระดาษอยู่ต่ำกว่าตัวแสดงระดับ กระดาษสูงสุด การใส่กระดาษเยอะเกินไปอาจทำให้กระดาษติด

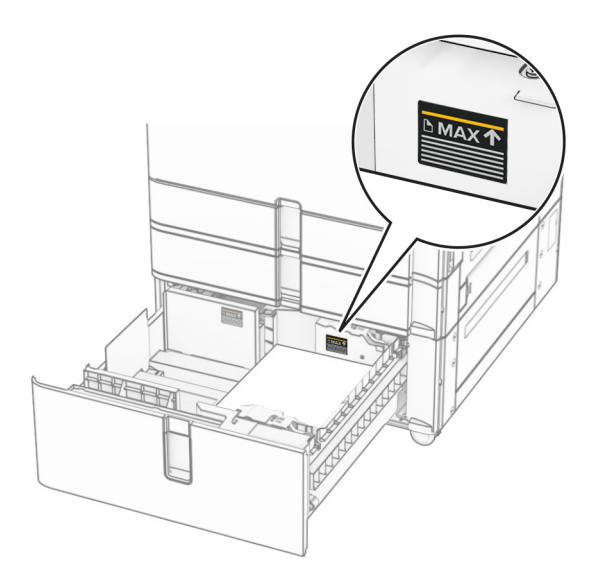

- 4 ใส่ถาดรองกระดาษด้านขวาเข้าในเครื่องพิมพ์
- **5** ป้อนปึกกระดาษในถาดรองกระดาษทางด้านซ้าย โดยให้ด้านที่<br> ต้องการจะพิมพ์หงายหน้าขึ้น ู่ก้องการจะพิมพ์หงายหน้าขึ้

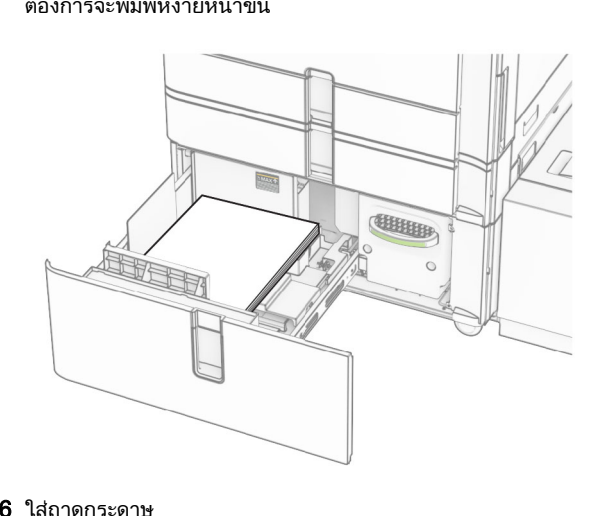

 ใสถาดกระดาษหากจ ําเปน ใหตั้งขนาดกระดาษและประเภทกระดาษใหตรงกับ กระดาษที่ใส่ในถาด

**หมายเหตุ:** เมื่อติดตั้งถาดรับงานพิมพ์แล้ว หน้ากระดาษจะถูกหมุน 180° ุ เมื่อทําการพมพิ

เมื่อใส่กระดาษหัวจดหมายสำหรับการพิมพ์หนึ่งด้าน ให้ใส่กระดาษโดย หงายหนาขึ้นและใหสวนหัวหันเขาหาดานหนาของถาด

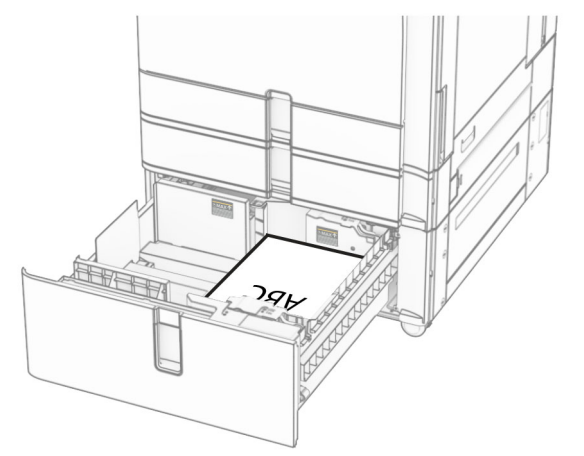

เมื่อใส่กระดาษหัวจดหมายสำหรับการพิมพ์สองด้าน ให้ใส่กระดาษโดย คว่ำหน้าลงและให้ส่วนหัวหันเข้าหาด้านหน้าของถาด

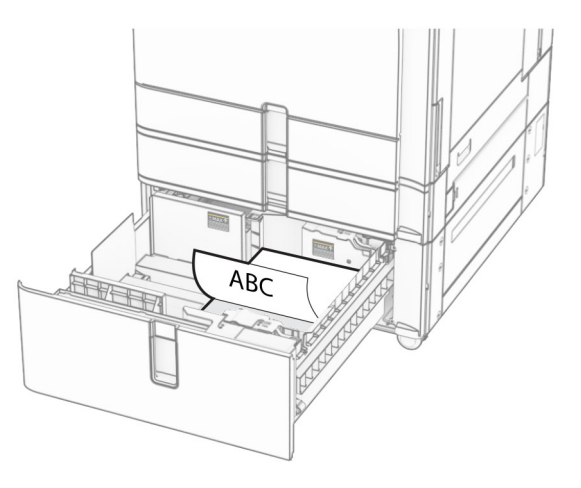

# การใสกระดาษในถาด 1500 แผน

ข้อควรระวัง—อันตรายจากการเอียง: เพื่ ่ อลดความเสี **ข้อควรระวัง—อันตรายจากการเอียง:** เพื่อลดความเสี่ยงจากความ<br>ไม่แน่นอนของอุปกรณ์ ให้ใส่ถาดกระดาษแยกกัน ให้ปิดถาดอื่นๆ ไว้จนกว่าจำเป็นต้องใช้

### 1 เปดฝาปด K

#### **หมายเหตุ:** เพื่อหลีกเลี่ยงกระดาษติด อย่าเปิดถาดออกขณะที่ รื่องพิมพ์กำลังทำงาน **หมายเหตุ:** เพื่อหลีกเลี่ยงกระดาษติด อย่าเปิดถาดออกขณะที่<br>เครื่องพิมพ์กำลังทำงาน

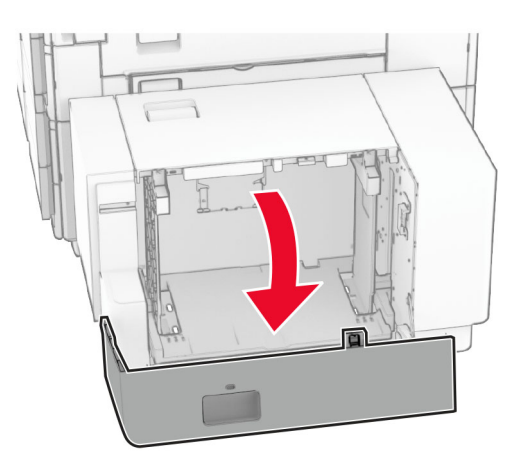

### $\,2\,$  งอ คลี่และจัดแนวขอบกระดาษก่อนป้อนกระดาษ

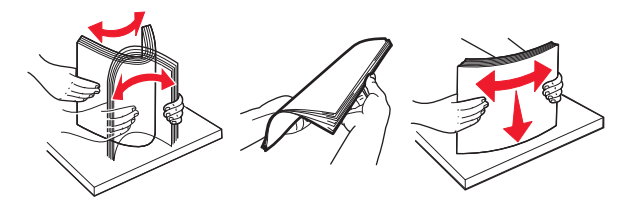

 $\,3\,$  ป้อนปึกกระดาษโดยให้ด้านที่ต้องการจะพิมพ์คว่ ่ ําหน าลง

#### หมายเหต: ุ

- **•** อย าเล ื ่อนกระดาษเข าไปในถาด
- **•** ตรวจสอบวาความสงของปกกระดาษอย ต่ ํากว าตัวแสดงระดับู ู กระดาษส ู งส ุ ด การใสกระดาษเยอะเกินไปอาจทําใหกระดาษติด

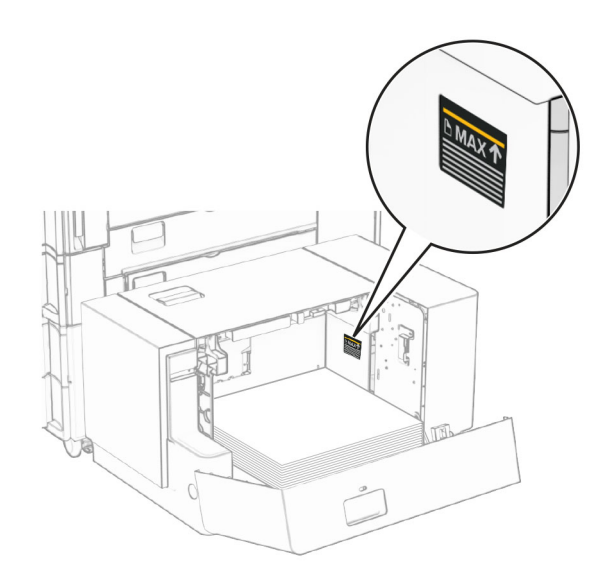

4 ปดฝาปด K หากจ ําเปน ใหตั้งขนาดกระดาษและประเภทกระดาษใหตรงกับ กระดาษที่ใส่ในถาด

เมื่อใส่กระดาษหัวจดหมายสำหรับการพิมพ์หนึ่งด้าน ให้ใส่กระดาษโดย<br>คว่ำหน้าลงและให้ส่วนหัวหันเข้าหาด้านหลังของเครื่องพิมพ์ ่ำหน้าลงและให้ส่วนหัวหันเข้าหาด้านหลังของเครื่องพิมพ์

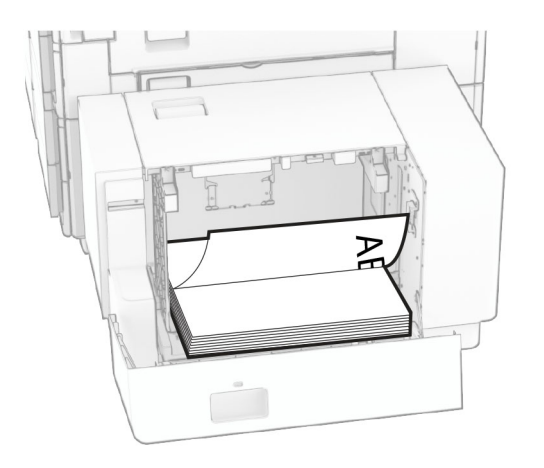

เมื่อใส่กระดาษหัวจดหมายสำหรับการพิมพ์สองด้าน ให้ใส่กระดาษโดย<br>หงายหน้าขึ้นและให้ส่วนหัวหันเข้าหาด้านหลังของเครื่องพิมพ์ ้้นและให้ส่วนหัวหันเข้าหาด้านหลังของเครื่องพิมพ์

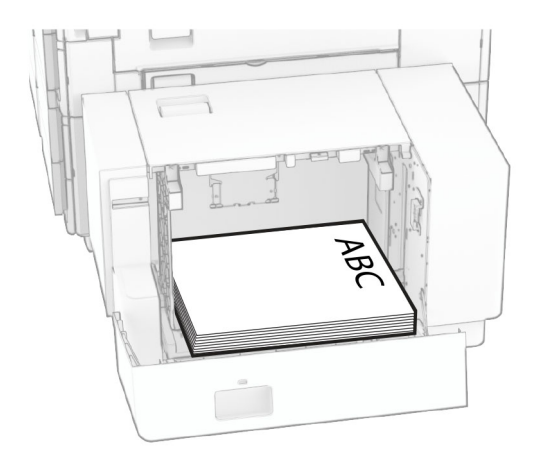

เมื่อใส่กระดาษขนาดอื่น ให้ตรวจสอบว่าได้ปรับตัวนำแล้ว ปฏิบัติดังต่อ ไปน:ี โปนี้:<br>**1** ใช้ไขควงหัวแบนเพื่อถอดสกรูออกจากตัวนำกระดาษ

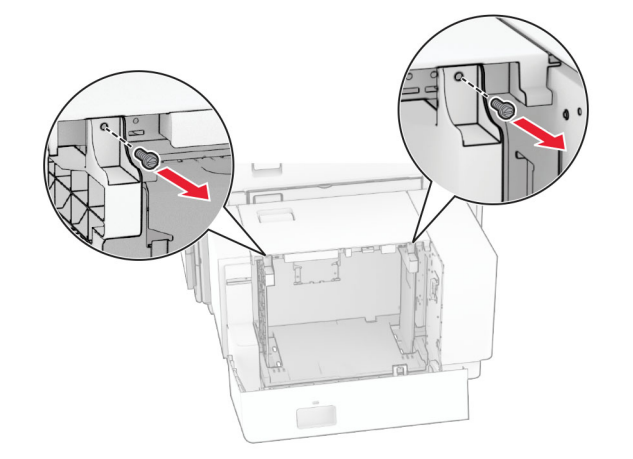

## 2 นําตัวนํากระดาษออก

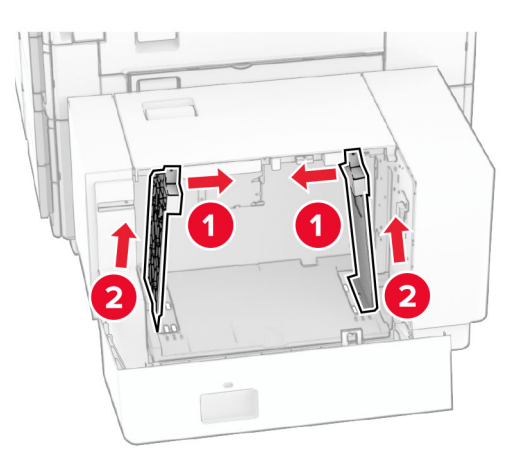

# $\bf 3$  ปรับตัวนำกระดาษให้ตรงกับขนาดของกระดาษที่คุณใส่

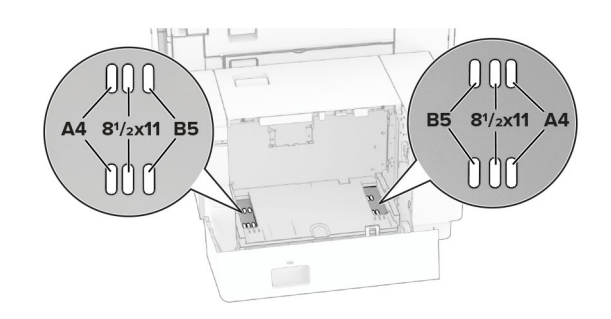

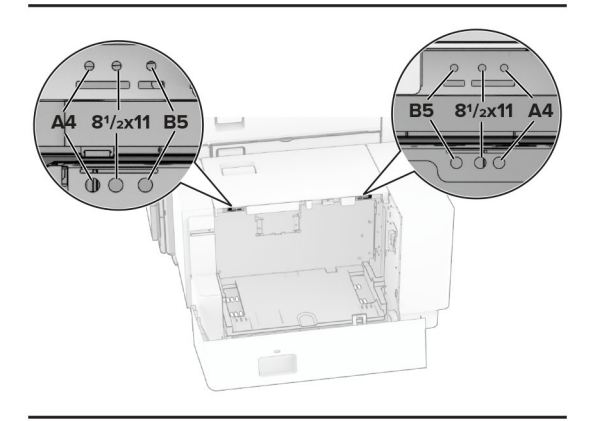

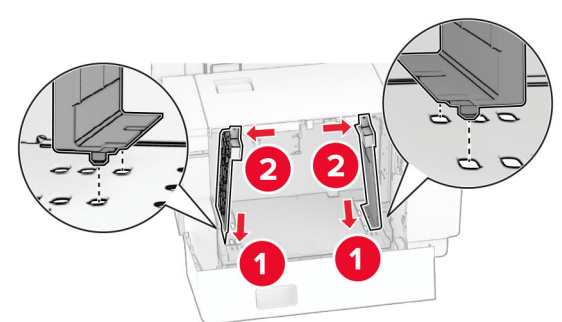

#### 4 ติดตั ้ึ่งสกรูบนตัวนำกระดาษ

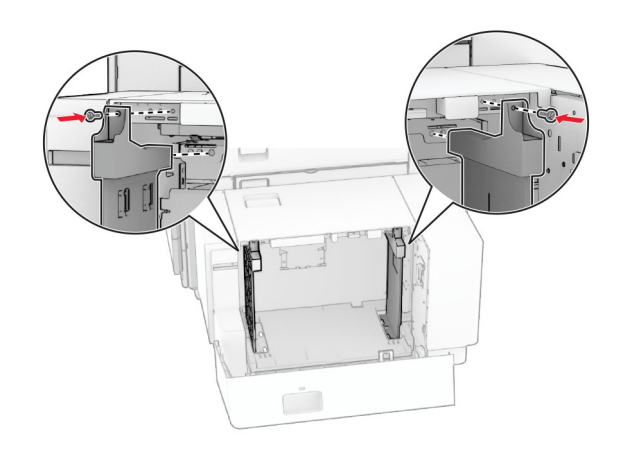

# การใส่ตัวป้อนกระดาษอเนกประสงค์

1 เปดตัวปอนกระดาษอเนกประสงค

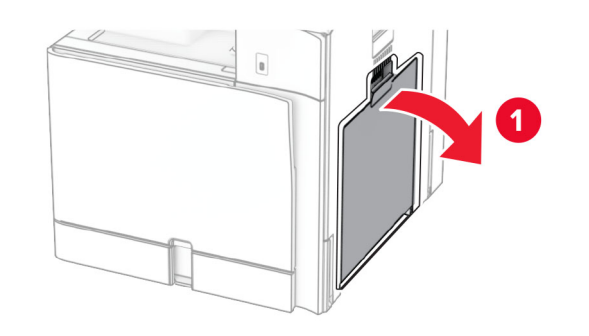

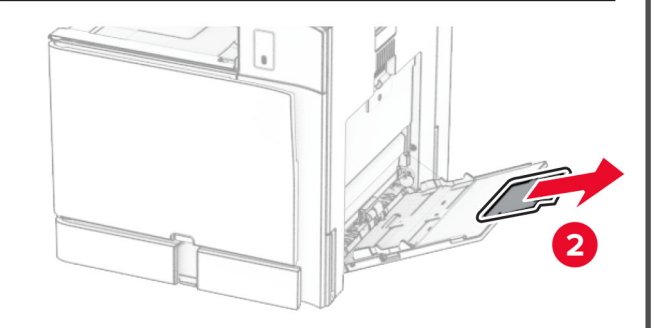

### $\,2\,$  ปรับตัวนำกระดาษด้านข้างให้ตรงกับขนาดของกระดาษที่คุณใส่

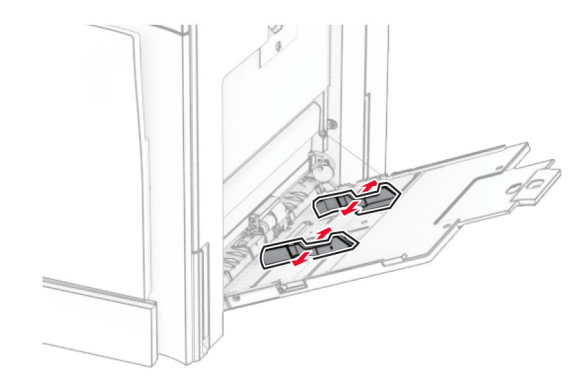

 $\,3\,$  งอ คลี่และจัดแนวขอบกระดาษก่อนป้อนกระดาษ

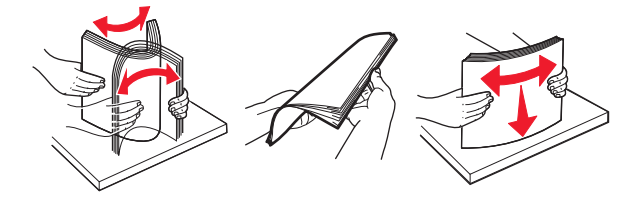

4 ใสกระดาษ

**หมายเหตุ:** ตรวจสอบว่าตัวนำกระดาษด้านข้างพอดีกันกับกระดาษ

**•** เมื่อใสกระดาษหัวจดหมาย ใหดําเนินการอยางใดอยางหนึ ่งต อไปนี

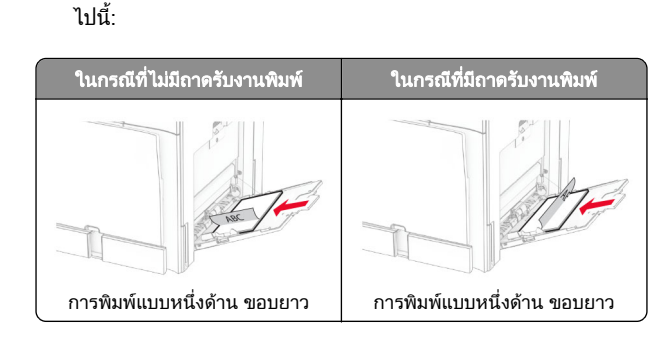

<span id="page-7-0"></span>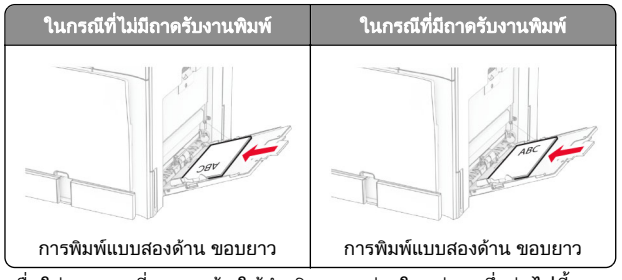

เม ื ่ อใสกระดาษที ี่ตอกรูแล้ว ให้ดำเนินการอย่างใดอย่างหนึ่<sup>ง</sup> ั่งต่อไปนี้:

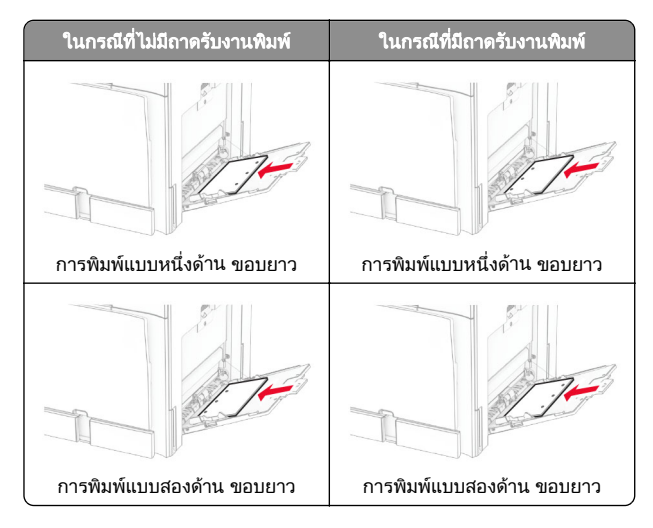

# สำหรับซองจดหมาย

ใส่ซองจดหมายโดยหงายด้านที่มีแผ่นปิดไปที่ด้านหลังของ เครื่องพิมพ ใสซองจดหมายของยโรปโดยหงายดานที่มีแผนปดขึ้เครองพมพ ไสซองจดหมายของยุ เรบ เดยหงายดานทมแผนบดขน<br>และป้อนเข้าในตัวป้อนกระดาษอเนกประสงค์ก่อน

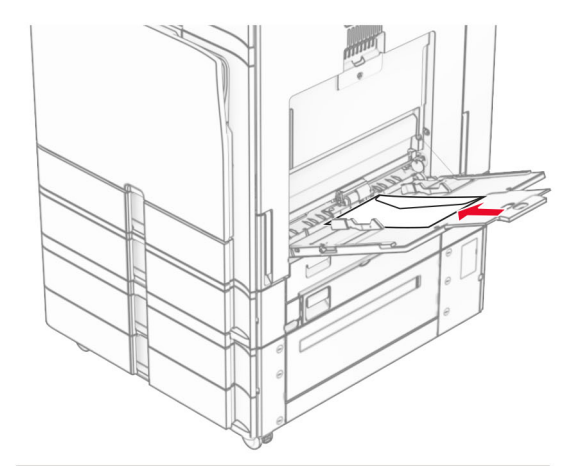

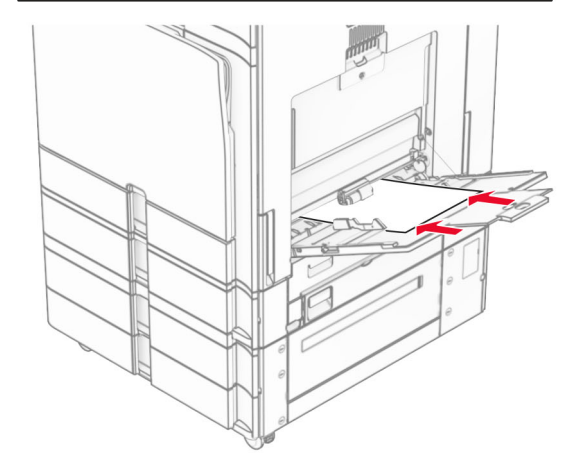

**หมายเหตุ:** เมื่อติดตั้งถาดรับงานพิมพ์ เครื่องพิมพ์จะหมุนไปทางหน้า กระดาษ 180°

#### การตงค ั่าั้งค่าขนาดและประเภทของวัสดุพิมพ์ ชนิดพิเศษ

สำหรับวัสดพิมพ์ชนิดพิเศษ เช่น ฉลาก กระดาษแข็ง หรือซองจดหมาย ……-\_….<br>ให้ดำเนินการต่อไปนี้ โห้ดำเนินก<sup>่</sup>ารต่อไปนี้:<br>**1** จากแผงควบคุม ไปที่ **การตั้งค่า > กระดาษ > การกำหนดค่าถาด >** 

- ุ ขนาด/ประเภทของกระดาษ
- 2 เลือกแหล่งกระดาษ แล้วตั้งค่าขนาดและประเภทของวัสดุพิมพ์ชนิด<br> พิเศษ พิเศษ

# การติดตั้งซอฟต์แวร์เครื่องพิมพ์

### หมายเหต: ุ

- **•** ไดรเวอรการพิมพจะรวมอยในชดโปรแกรมติดตั้งซอฟตแวร.. т.
- **•** สําหรับคอมพิวเตอร Macintosh ที ่ มี macOS เวอรชัน 10.7 หรือ ใหม่กว่า คุณไม่จำเป็นต้องติดตั้งไดรเวอร์เพื่อพิมพ์ด้วยเครื่องพิมพ์ ที่รองรับ AirPrint หากต้องการคุณสมบัติการพิมพ์ที่กํ ้<br>∘้องดาวน์โหลดไดรเวอร์การพิมพ์ ที่รองรับ AirPrint หากต้องการคุณสมบัติการพิมพ์ที่กำหนดเอง คุณ<br>ต้องดาวน์โหลดไดรเวอร์การพิมพ์
- 1 ขอรับสำเนาของชุดโปรแกรมติดตั้งซอฟต์แวร์
	- **•** จากแผ น CD ซอฟตแวรที ่ให้มาพร้อมกับเครื่องพิมพ์ของคุณ
	- จากเว็บไซต์ของเรา หรือร้านค้าที่คุณซื้อเครื่องพิมพ์
- $\,2\,$  เรียกใช้ตัวติดตั้ง แล้วปฏิบัติตามคำแนะนำที่ปรากฏบนหน้าจอ คอมพิวเตอร

# การอัพเดตเฟิร์มแวร์

# การอัปเดตเฟิร์มแวร์โดยใช้แผงควบคุม<br>โดยใช้ศนย์การแจ้งเตือน .

# ี<br>**ๆนย์การแจ้งเตือ**น

วิธีนี้ใช้ได้ในรุ่นเครื่องพิมพ์บางรุ่นเท่านั้น<br>1 จากแผงควบคม ไปที่ศนย์การแจ้งเตือ

**1** จากแผงควบคุม ไปที่ศูนย์การแจ้งเตือน แล้วเลือก**กา** รอัปเดตเฟิร์มแวร์ที่มีอยู่

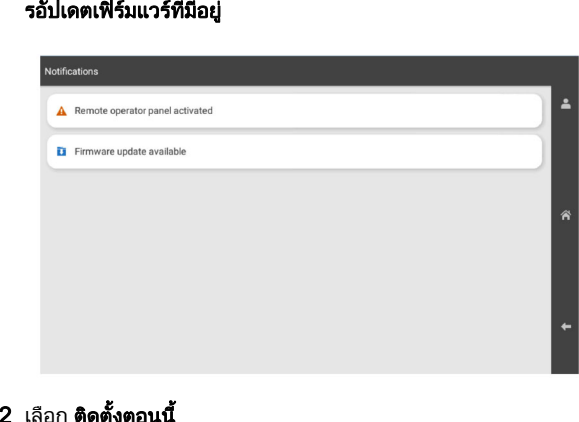

# **2** เลือก **ติดตั้งตอนนี้**<br>เครื่องพิมพ์จะรีบตอัต*์*

รื่องพิมพ์จะรีบูตอัตโนมัติหลังการอัปเดต

# โดยใช้เมนูการตั้งค่<sup>.</sup>

- เดยไซเมนูการตงคำ<br>1 จากแผงควบคุม ไปที่ **การตั้งค่า > อุปกรณ์ > อัปเดตเฟิร์มแวร์**
- 2 เลือก **ตรวจสอบการอัปเดต** หรือ **ตรวจสอบการอัปเดตตอนนี้**
- ี่ 3 หากมีรายการอัปเดตใหม่ ให้เลือก **ติดตั้งตอนนี้**<br>เครื่องพิมพ์จะรีบตอัตโนมัติหลังการอัปเดต

รื ื่องพิมพ์จะรีบูตอัตโนมัติหลังการอัปเดต

# การจัดการเฟิร์มแวร์โดยใช้ Embedded Web Server

ก่อนที่คุณจะเริ่ ั่มต้น ให้ตรวจสอบดังต่อไปนี้:

- **•** ค ุ ณไดดาวนโหลดซอฟตแวรเครื ่องพิ มพ ลาส ุ ดและบ ั นทึกไปยัง แฟลชไดรฟหรอคอมพ ื ิวเตอรของค ุ ณ สําหรับขอม ู ลเพ ิ ่ มเต ิม โปรด ติดต่อร้านค้าที่คุณซื้อเครื่องพิมพ์
- **•** คณไมไดกําลังใชรหัสพิเศษบนเครื ุ การส ูญเสียฟงกชันการทํางานนี ้คาเตื่องพิมพ์ของคุณเพื่อหลี ี่อหลีกเลี่ ่ ยง

**iำเตือน—ความเสียหายที่สามารถเกิดขึ้นได้:** ตรวจสอบว่าเครื่องพิมพ์ ทั้งหมดที่ได้ ่∣่ได้รับการอัพเดตเฟิร์มแวร์เปิดอยู่ในระหว่างกระบวนการ อัพเดตเฟอรมแวรทั้งหมด การปดเครื่องพิมพในระหวางกาี่<br>รอัพเดตเฟิร์มแวร์อาจทำให้เครื่องพิมพ์เสียหายร้ายแรง

หากเครื่องพิมพเชื่อมตอกับเครือขายขณะตรวจสอบการอัพเดต ไมจําเปนตองดาวนโหลดเฟรมแวร

**1** เปิดเว็บบราวเซอร์แล้วพิมพ์ IP แอดเดรสของเครื่องพิมพ์ในช่อง แอดเดรส

# หมายเหต: ุ

- ด IP แอดเดรสของเครื่องพิมพ์บนหน้าจอหลักของเครื่องพิมพ์ ้<br>IP แอดเดรสจะเป็นตัวเลขสี่ชดที่คั่นด้วยจด เช่น 123.123.123.123
- หากคณกำลังใช้เซิร์ฟเวอร์พร็อกซี่ ให้ปิดใช้งานชั่วคราวเพื่อ ุ โหลดเว็บเพจอยางถกตอง٠.

# **2 คลิก <b>อุปกรณ์**

- **ี่<br>3 เลื่อนลง แล้วคลิก<b>อัพเดตเฟิร์มแวร์**
- ${\bf 4}$  คลิก **ตรวจสอบการอัพเดต** หรือ **ตรวจสอบการอัพเดตตอนนี้** ขึ้นอยู่ กับรุ่นเครื่องพิมพ์ของคุณ

หากมีรายการสำหรับการอัพเดตใหม่ ให้คลิก **ข้าพเจ้ายินยอม เริ่ม**<br>**การอัพเดต** การกัพเดต

เครื่องพิมพ์จะรีบูตอัตโนมัติหลังการอัปเดต

# การเพิ่มเครื่องพิมพ์เข้ากับคอมพิวเตอร์

ก อนทจะเร ี ่่จะเริ่: ั่มต้น ให้เลือกทำอย่างใดอย่างหนึ่ง ั่งต่อไปนี้:

- เชื่อมต่อเครื่องพิมพ์และคอมพิวเตอร์เข้ากับเครือข่ายเดียวกัน หาก ตองการขอมลเพมเติ่ ิมเกี่ ยวกับการเชื่ อมต อเครองพื่ มพิ เขากับเครืต้องการข้อมูลเพิ่มเติมเกี่ยวกับการเชื่อมต่อเครื่องพิมพ์เข้ากับเครือ<br>ข่าย โปรดดูที่ <u>"การเชื่อมต่อเครื่องพิมพ์เข้ากับเครือข่าย Wi-Fi" ใน</u> หน้า 9
- **•** การเชื่อมต่อคอมพิวเตอร์เข้ากับเครื่องพิมพ์ โปรดดูข้อมูลเพิ่มเติมที่<br>["การเชื](#page-9-0)่อมต่อคอมพิวเตอร์เข้ากับเครื่องพิมพ์" ในหน้า 10 ٠. ٠. ี่อมต่อคอมพิวเตอร์เข้ากับเครื่องพิมพ์" ในหน้า 10
- เชื่อมต่อเครื่องพิมพ์เข้ากับคอมพิวเตอร์โดยใช้สาย USB โปรดดู ข้อมลเพิ่มเติมที่ "พอร์ตเครื่องพิมพ์" ในหน้า 1 ..

**หมายเหตุ:** สายเคเบิล USB จะจำหน่ายแยกต่างหาก

# สำหรับผู้ใช้ Windows

1 ติดตั ้งไดรเวอรการพิมพบนคอมพิวเตอร

**หมายเหตุ:** โปรดดูข้อมูลเพิ่มเติมที่ <u>"การติดตั้งซอฟต์แวร์เครื่องพิมพ์</u>" ในหน้า 8

- 2 เปิด **เครื่องพิมพ์และสแกนเนอร์** แล้วคลิก **เพิ่มเครื่องพิมพ์หรือสแกน** เนอร
- $\bf 3$  ทั้งนี้ขึ้นอยู่กับการเชื่อมต่อเครื่องพิมพ์ของคุณ ให้ดำเนินการข้อใด ……ยนยนู…ย…<br>ข้อหนึ่งต่อไปนี้
	- **•** เล ื อกเคร ื ื่องพิมพ์จากรายการ จากนั้นคลิกที่**เพิ่** ้เพิ่มอ ่มอุปกรณ์
	- **•** คลิ **แสดงเครื่องพิมพ์ Wi-Fi Direct** เลือกเครื่องพิมพ์แล้วคลิก**เพิ่ม** คลิ **แสดงเครื่องพิมพ์ Wi-Fi Direct** เลือกเครื่องพิมพ์แล้วคลิก**เพิ่**<br>**ภปกรณ์** เปกรณ์
- **คลิก<b>เครื่องพิมพ์ที่ฉันต้องการไม่อย่ในรายการ** จากนั้นจาก หน้าต่าง**เพิ่มเครื่องพิมพ์** ให้ดำเนินการดังนี้:
	- **a เลือก<b>เพิ่มเครื่องพิมพ์โดยใช้ IP แอดเดรสหรือชื่อโฮสต์** แล้ว คลิก**กัดไป**
	- **b ในช่องประเภทอปกรณ์ เลือก <b>อปกรณ์ TCP/IP**
	- c ในชองชื ่อโฮสตหรือ IP แอดเดรส ใหพมพิ IP แอดเดรสของ้<br>เครื่องพิมพ์แล้วคลิก**ถัดไป**

# หมายเหต:

- **ด IP แอดเดรสของเครื่องพิมพ์บนหน้าจอหลักของ** า...<br>เครื่องพิมพ์ IP แอดเดรสจะเป็นตัวเลขสี่ชุดที่คันด้วยจุด<br>เช่น 123.123.123.123 น 123.123.123.123
- **หากคุณกำลังใช้เซิร์ฟเวอร์พร็อกซี่ ให้ปิดใช้งาน** ชั่วคราวเพื่อโหลดเว็บเพจอย่างถูกต้อง
- **d** เลือกไดรเวอร์การพิมพ์ จากนั้นคลิก**ถัดไป**
- **e เ**ลือก**ใช้ไดรเวอร์ที่ติดตั้งอยู่ในปัจจุบัน (แนะนำ)** แล้วคลิก ………<br>ถัดไป
- **f** พิมพ์ชื่อเครื่องพิมพ์แล้วคลิก**ถัดไป**
- **g** คลิก **เสร็จสิ้น**.

# สำหรับผู้ใช้ Macintosh

- 1 เปิด **เครื่องพิมพ์และสแกนเนอร์**
- **2 คลิก <b>เพิ่มเครื่องพิมพ์ สแกนเนอร์ หรือแฟกซ์** จากนั้นเลือกเครื่องพิมพ์
- **3** จากเมนู **เพิ่มเครื่องพิมพ์** ให้เลือกไดรเวอร์การพิมพ์

# หมายเหต: ุ

- **•** ในการใชไดรเวอรการพิมพของ Macintosh ใหเลือก AirPrint หรือ Secure AirPrint
- หากต้องการคุณสมบัติการพิมพ์ที่กำหนด<sub>ู</sub>เอง คุณต้องเลือก ไดรเวอร์การพิ่มพ์ของผู้ผลิต ในการติดตั้งไดรเวอร์ โปรดดูที่ . . . . ไดรเวอร์การพิมพ์ของผู้ผลิต ในการติดตั้งไดรเวอร์ โปรดดูที่<br>["การติดตั](#page-7-0)้งซอฟต์แวร์เครื่องพิมพ์" ในหน้า 8 ้งซอฟตแวรเครื ื่องพิมพ์" ในหน้า 8
- **4** การเพิ่มเครื่องพิมพ์

# การเชื่อมต่อเครื่องพิมพ์เข้ากับเครือข่าย Wi-Fi

ก่อนที่คุณจะเริ่มต้ ั่มต้น ให้ตรวจสอบดังต่อไปนี้:

- ตั้งให้อะแดปเตอร์ที่ใช้งานอยู่ เป็น อัตโนมัติ จากแผงควบคุม ไปที่ ตั้งให้อะแดปเตอร์ที่ใช้งานอยู่ เป็น อัตโนมัติ จากแผงควบคุม ไปที่<br>การ**ตั้งค่า > เครือข่าย/พอร์ต > ภาพรวมเครือข่าย > อะแดปเตอร์ที่** กั้งค่า > เครือข่าย/พอร์ต > ภาพรวมเครือข่าย > อะแดปเตอร์ที่ใช้ งาน
- **สายเคเบิลอีเทอร์เน็ตไม่ได้เชื่อมต่อเข้ากับเครื่องพิมพ์**
- 1\_จากแผงควบคม ไปที่ **การตั้งค่า > เครือข่าย/พอร์ต > ไร้สาย > ตั้งค่า** ุ บนแผงเครองพื ่มพิ > เลอกเคร ื อขื าย
- $\,2\,$  เลือกเครือข่าย Wi-Fi แล้วพิมพ์รหัสผ่านเครือข่าย

<span id="page-9-0"></span>**หมายเหต**: สำหรับเครื่องพิมพ์ที่รองรับความสามารถในการใช้งาน ้.............<br>Wi-Fi ภายในตัว จะมีข้อความแจ้งให้ตั้งค่าเครือข่าย Wi-Fi ปรากฏ ขึ้นระหว างการตั้งค าครั้งแรก

# การกำหนดค่า Wi-Fi Direct

Wi-Fi Direct<sup>®</sup> จะเปิดใช้งานอุปกรณ์ Wi-Fi เพื่อเชื่อมต่อกับอุปกรณ์ Wi-้<br>Fi อื่นโดยตรงโดยไม่ต้องใช้จุดเข้าใช้งาน (เราเตอร์แบบไร้สาย)

1 จากแผงควบคุม ไปที่ **การตั้งค่า > เครือข่าย/พอร์ต > Wi-Fi Direct** 

**2** กำหนดค่าการตั้งค่า

- **เปิดใช้งาน Wi-Fi Direct**—ให้เครื่องพิมพ์สามารถเผยแพร่เครือ ขาย Wi‑Fi Direct ของเครื ่องพิ มพได
- **•** ชื่อ Wi-Fi Direct—กําหนดชื่อใหกับเครือขาย Wi-Fi Direct
- **•** รหสผั าน Wi-Fi Direct—กําหนดรหัสผานสําหรับการตรวจสอบการรักษาความปลอดภัยแบบไร้สายเมื่อใช้การเชื่อมต่อแบบ peer‑to-peer
- **แสดงรหัสผ่านในหน้าการตั้งค่า**—แสดงรหัสผ่านในหน้าการตั้ง<br>ค่าเครือข่าย าเครือขาย
- **หมายเลขช่องที่ต้องการ**—กำหนดช่องที่ต้องการของเครือข่าย Wi‑Fi Direct
- **IP แอดเดรสของเจ้าของกลุ่ม**—กำหนด IP แอดเดรสของเจ้าของ กลุ่ม
- **ยอมรับการร้องขอปุ่มกดโดยอัตโนมัติ**—ให้เครื่องพิมพ์ยอมรับ การรองขอการเชื่อมตอโดยอัตโนมัติ

**หมายเหตุ:** การยอมรับคำขอปุ่มกดโดยอัตโนมัตินั้นไม่ปลอดภัย

# หมายเหต:

- **•** ตามค าเรมติ่น จะไมแสดงรหัสผานเครือขาย Wi-Fi Direct บนสวนแสดงผลเครื่องพิมพ์ เพื่อแสดงรหัสผ่านให้ เปิดใช้งานไอคอนเปิดดู รหัสผ่าน ให้ไปที่แผงควบคม แล้วไปที่ **การตั้งค่า > การรักษาความ** ึ้งก่อน การ ออกแบบเออก และ เอ็ก การแบบ 11100<br>ปลอดภัย > อื่นๆ > เปิดใช้งานมองเห็นรหัสผ่าน/รหัส PIN
- **•** หากตองการทราบรหัสผานของเครือขาย Wi-Fi Direct โดยไม แสดงบนส่วนแสดงผลของเครื่องพิมพ์ ให้พิมพ์ **หน้าการตั้งค่าเครือ** แสดงบนส่วนแสดงผลของเครื่องพิมพ์ ให้พิมพ์ **หน้าการตั้งค่าเครื**<br>**ข่าย** จากแผงควบคุม ไปที่ **การตั้งค่า > รายงาน > เครือข่าย >** หน้าการตั้งค่าเครือข่าย

#### การเชื่อมต่ i อคอมพิวเตอร์เข้ ้ากับเครื่องพิ ิมพ

ก อนเช ื ื่อมต่อคอมพิวเตอร์ของคุณ โปรดตรวจสอบว่าได้มีการกำหนดค่า Wi-Fi Direct แล้ว โปรดดูข้อมูลเพิ่มเติมที่ "การกำหนดค่า Wi-Fi Direct" ในหน้า 10

# สำหรับผู้ใช้ Windows

1 เปิด **เครื่องพิมพ์และสแกนเนอร์** แล้วคลิก **เพิ่มเครื่องพิมพ์หรือสแกน** เนอร

- **2 คลิก <b>แสดงเครื่องพิมพ์ Wi-Fi Direct** แล้วเลือกชื่อ Wi-Fi Direct ของ เครื่องพิมพ
- $\bf 3$  จากส่วนแสดงผลของเครื่องพิมพ์ ให้จดบันทึกรหัส PIN 8 หลักของ เครื่องพิมพไว
- **4** ป้อนรหัส PIN ในคอมพิวเตอร์

**หมายเหต:** หากยังไม่ได้ติดตั้งไดรเวอร์การพิมพ์ Windows จะ .... .\_.....<br>ดาวน์โหลดไดรเวอร์ที่เหมาะสม

# สำหรับผู้ใช้ Macintosh

**1** คลิกไอคอนไร้สายแล้วเลือกชื่อ Wi-Fi Direct ของเครื่องพิมพ์

**หมายเหตุ:** สตริง DIRECT-xy (ที่ x และ y เป็นอักขระแบบสุ่มสอง ตัว) จะเพิ่มไว้ก่อนชื่อ Wi-Fi Direct

 $\,2\,$  พิมพ์รหัสผ่าน Wi-Fi Direct

**หมายเหตุ:** สลับคอมพิวเตอร์ของคุณกลับไปยังเครือข่ายก่อนหน้าหลัง จากยกเลิ กการเชื ี่่อมต่อจากเครือข่าย Wi-Fi Direct

#### การเชื่อมต่ ī ออปกรณุ ÷ มอถ ือถอก ือกบเคร ับเครองพ а ิ มพ æ

ก อนเช ื ี่ยมต่ออุปกรณ์มือถือของคุณ โปรดตรวจสอบว่าได้มีการกำหนด ค่า Wi-Fi Direct แล้ว โปรดดูข้อมูลเพิ่มเติมที่ <u>"การกำหนดค่า Wi-F</u>i Direct" ในหน้า 10 ้(ที่ x และ y เป็นอักขระแบบสุ่มสอง<br>irect<br>แกลับไปยังเครือข่ายก่อนหน้าหลัง<br>ยาย Wi-Fi Direct<br>**ออถือกับเครื่องพิมพ์**<br>โปรดตรวจสอบว่าได้มีการกำหนด<br>กับสุนทรณ์มือถือที่ใช้แพลดฟอร์ม<br>การตั้งค่า<br>พารตั้งค่า<br>pun-รื่องพิมพ์<br>pun-รื่องพิ

# การใช Wi-Fi Direct

**หมายเหตุ:** คำแนะนำเหล่านี้ใช้ได้กับอุปกรณ์มือถือที่ใช้แพลตฟอร์ม ุ Android เทานั้น1

- **1** จากอุปกรณ์มือถือ ให้ไปที่เมนู**การตั้งค**่
- 1 จากอุปกรณ์มือถือ ไห้ไปที่เมนู**การตังค่า**<br>2 เปิดใช้งาน Wi-Fi แล้วแตะ <sup>∎</sup> > Wi-Fi Direct
- 3 เลือกชื ่อ Wi-Fi Direct ของเครื่องพิมพ
- **4** ยืนยันการเชื่อมต่อบนแผงควบคุมเครื่องพิมพ์

# การใช Wi-Fi

- **1** จากอุปกรณ์มือถือ ให้ไปที่เมนู**การตั้งค**่
- 1 จากอุปกรณมิอถือ "เหไปที่เมนู**การต่งค่า**<br>2 แตะ Wi-Fi แล้วเลือกชื่อ Wi-Fi Direct ของเครื่องพิมพ์

**หมายเหตุ:** สตริง DIRECT-xy (ที่ x และ y เป็นอักขระแบบสุ่มสอง ตัว) จะเพิ่มไว้ก่อนชื่อ Wi-Fi Direct

3 ปอนรหัสผาน Wi-Fi Direct

# การแก้ไขกระดาษติด

#### การระบุตาแหน ่**ำแหน่งทีกระดาษ**ติ -กระดาษตด ิการระบุตำแหน่งทีกระดาษติ<br><sup>หมายเหต</sup>:

# หมายเหต:

- **•** เมื่อตั้งให้ **ตัวช่วยเมื่อมีกระดาษติด** เป็น **เปิด** เครื่องพิมพ์จะล้างหน้า ว่าง หรือหน้าที่พิมพ์บางส่วนออกหลังจากที่นำกระดาษที่ติดออก ตรวจสอบงานพิมพ์ของคณว่ามีหน้าว่างหรือไม่
- **•** เมื่อตั้งให้ **การกู้คืนกระดาษติด** เป็น **เปิด** หรือ **อัตโนมัติ** เครื่องพิมพ์ จะพิมพ์หน้าที่ติดอีกครั้

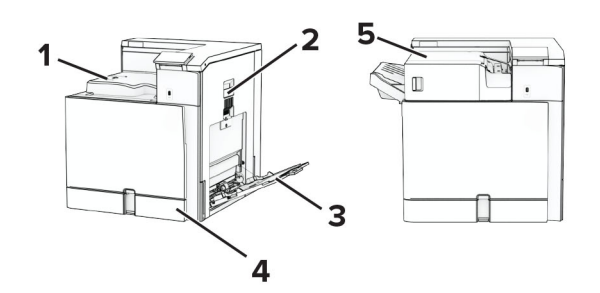

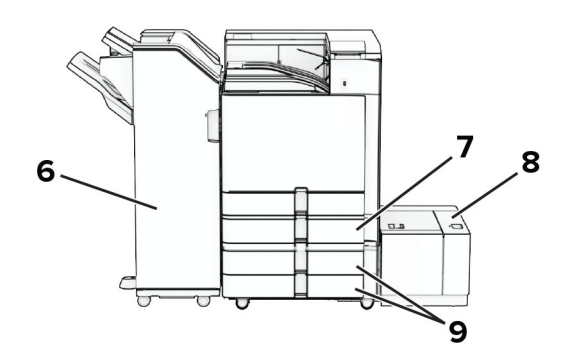

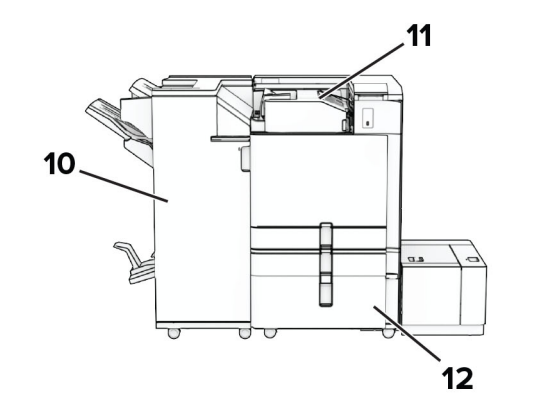

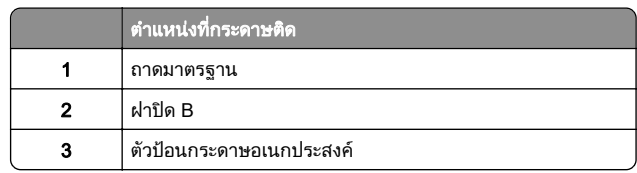

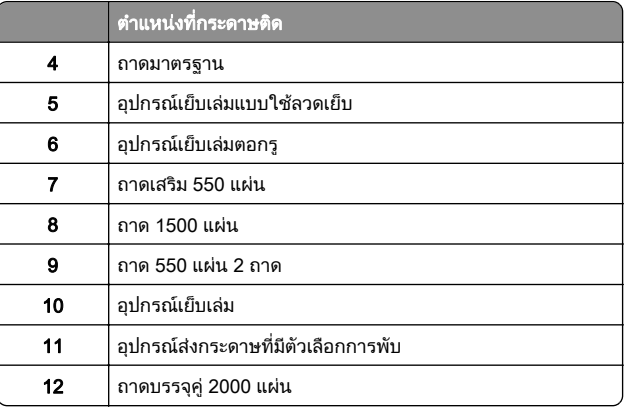

# กระดาษตดในถาดกระดาษมาตรฐาน ิ

1 ดึงถาดกระดาษมาตรฐานออกมา

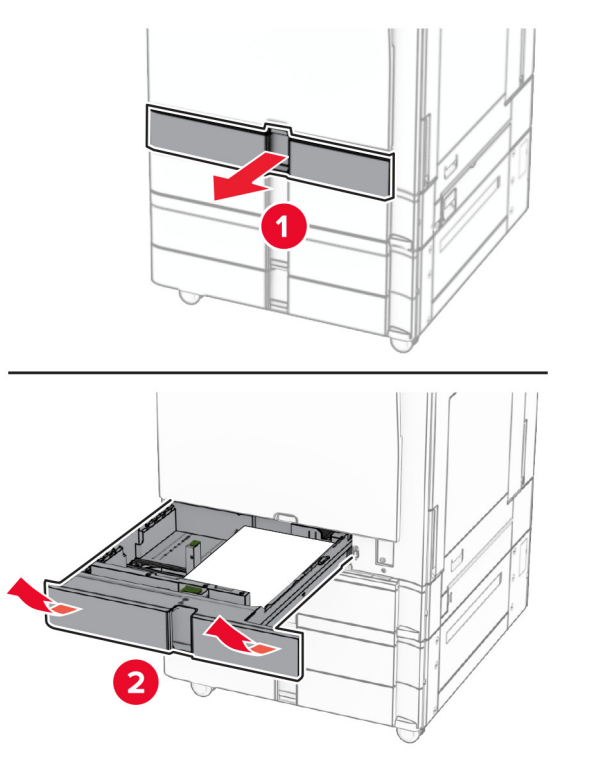

**2 นำกระดาษที่ติดออก** 

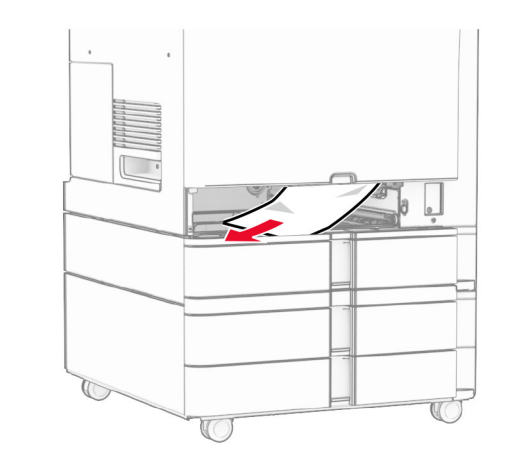

3 ใสถาดกระดาษ

# กระดาษติดในถาดเสริม 550 แผ่น

1 เปดฝาปด D

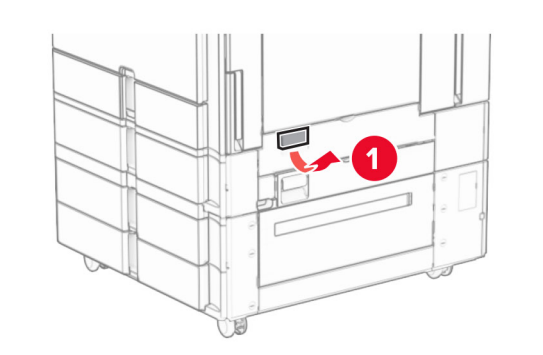

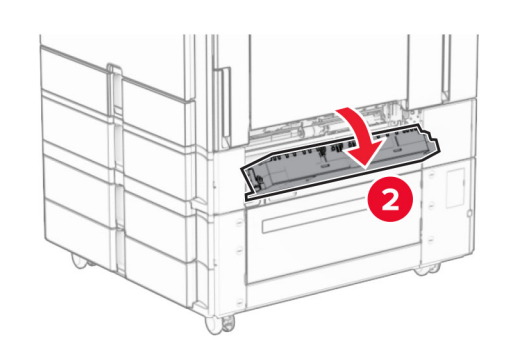

**2** นำกระดาษที่ติดออก

**หมายเหตุ:** ตรวจสอบให้แน่ใจว่าได้นำเศษกระดาษออกจนหมดแล้ว

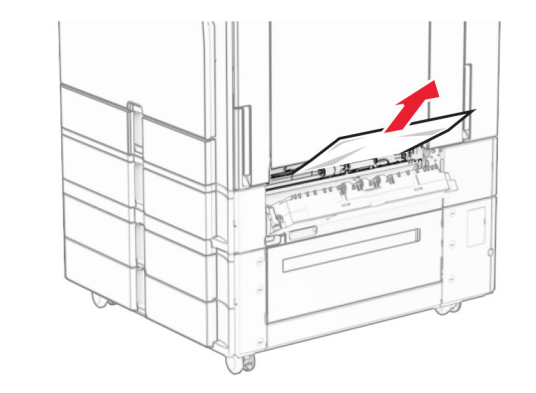

- 3 ปดฝา
- **4** ดึงถาดเสริม 550 แผ่นออก

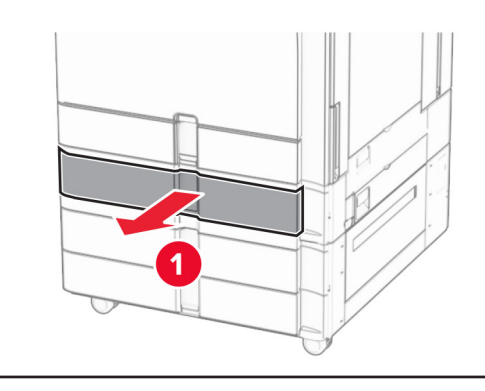

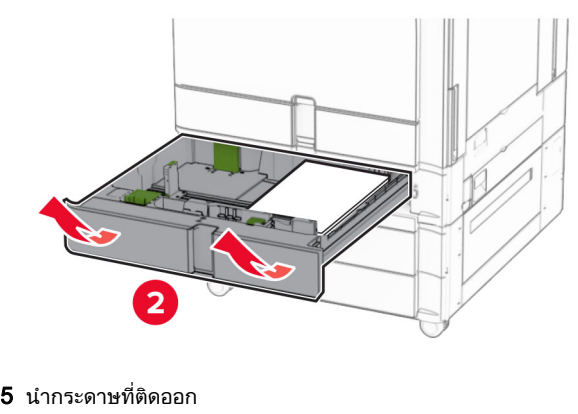

**หมายเหตุ:** ตรวจสอบให้แน่ใจว่าได้นำเศษกระดาษออกจนหมดแล้ว

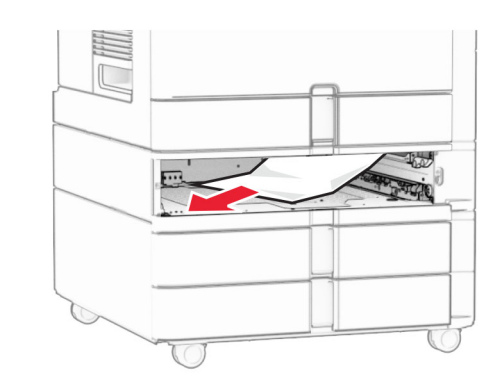

6 ใสถาดกระดาษ

# กระดาษติดขัดในตัวป้อนกระดาษ อเนกประสงค

- 1 นํากระดาษออกจากตัวปอนกระดาษอเนกประสงค
- 2 นํากระดาษที ่ติ ดออก

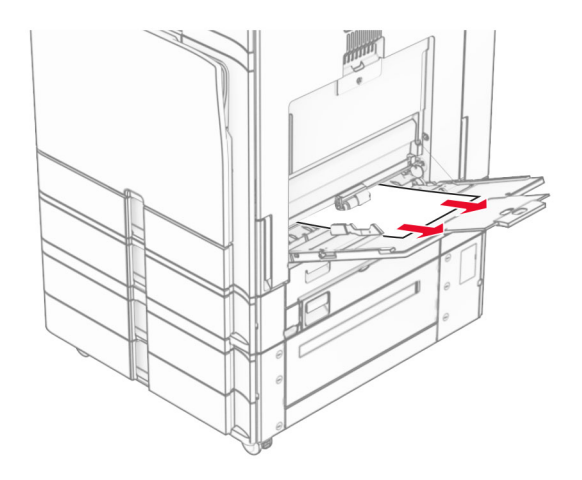

# กระดาษติดในถาด 550 แผ่น 2 ถาด

1 เปดฝาปด E

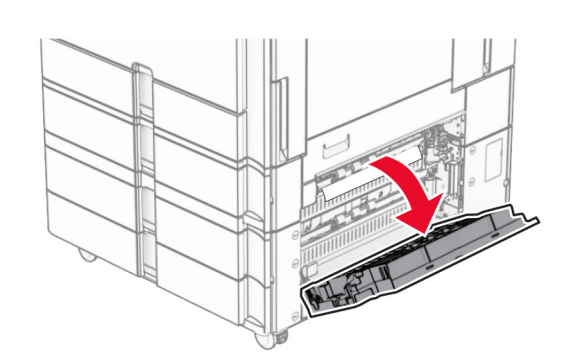

 $\,2\,$  นำกระดาษที่ติดอยู่ภายในฝาปิด E ออก

**หมายเหตุ:** ตรวจสอบให้แน่ใจว่าได้นำเศษกระดาษออกจนหมดแล้ว

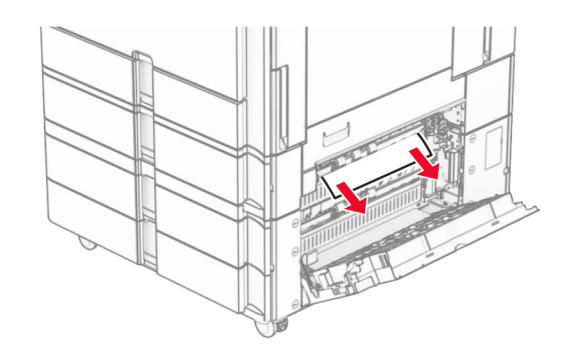

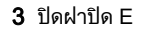

4 ดึงถาด 3 ออก

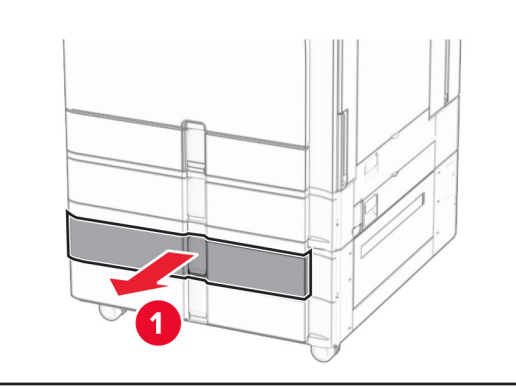

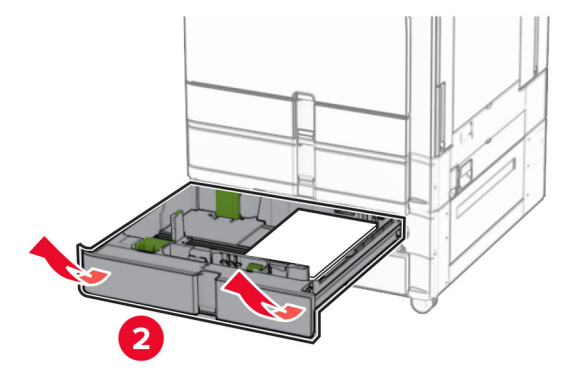

**5** นำกระดาษที่ติดออก

**หมายเหตุ:** ตรวจสอบให้แน่ใจว่าได้นำเศษกระดาษออกจนหมดแล้ว

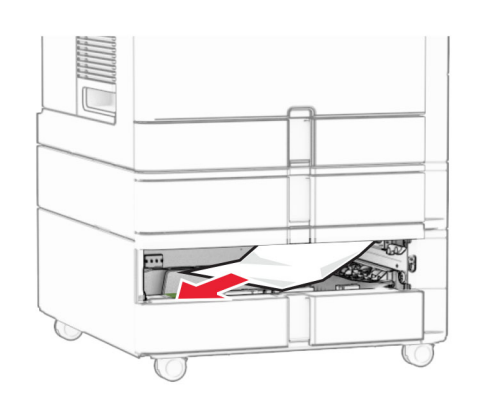

6 ใสถาด 3 7 ทําซ ้ี่ำ**ขั้นตอนที่** <u>็นตอนที่ 4</u> <u>่ 4</u> จนถึง<u>ข</u>ึ้ ้<u>้นตอนที่ 6</u> ่<mark>่ 6</mark> สำหรับถาด 4

#### กระดาษติดในถาดบรรจุคู่ 2000 แผ่ น

1 เปดฝาปด E

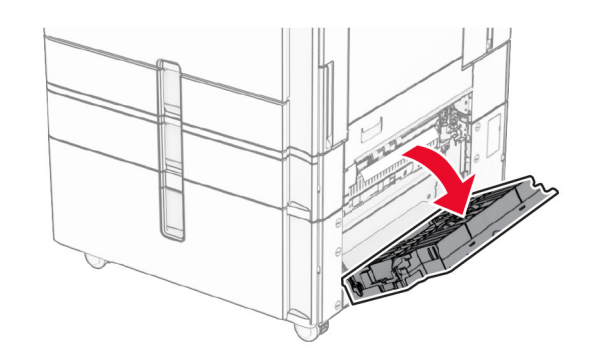

 $\,2\,$  นำกระดาษที่ติดอยู่ภายในฝาปิด E ออก

**หมายเหตุ:** ตรวจสอบให้แน่ใจว่าได้นำเศษกระดาษออกจนหมดแล้ว

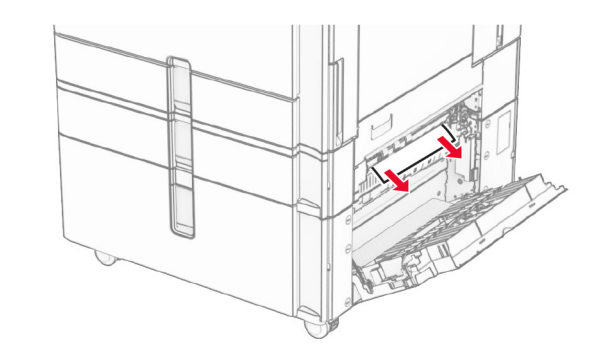

3 ปดฝาปด E

# กระดาษติดในถาด 1500 แผ่น

1 เปดฝาปด K

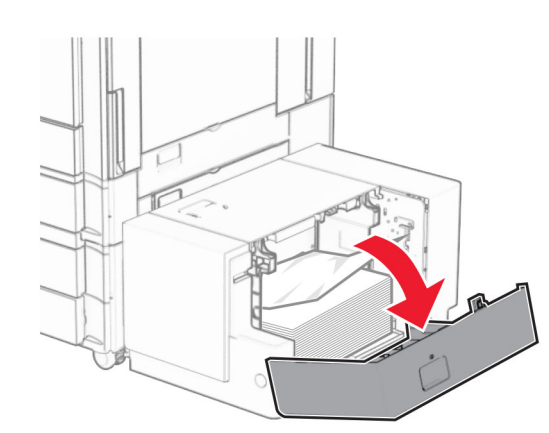

2 นํากระดาษที ่ติดออก

**หมายเหตุ:** ตรวจสอบให้แน่ใจว่าได้นำเศษกระดาษออกจนหมดแล้ว

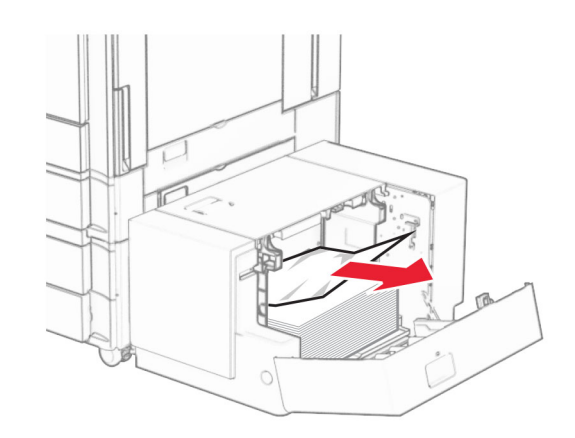

3 ปดฝาปด K

#### **4** จับที่จับ J แล้วเลื่<sub>่</sub> ่ อนถาดไปทางขวา

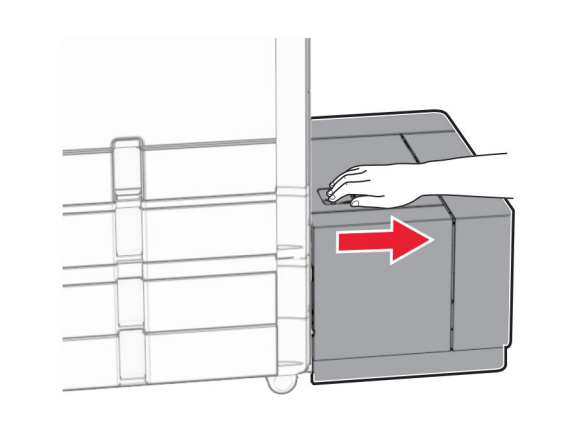

**5** นำกระดาษที่ติดออก

**หมายเหตุ:** ตรวจสอบให้แน่ใจว่าได้นำเศษกระดาษออกจนหมดแล้ว

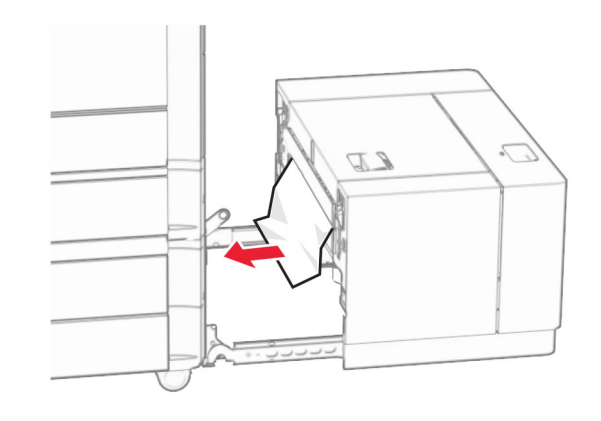

 $\boldsymbol{6}$  เลื่อนถาดกลับเข้าที่ ่<br>İ

# กระดาษติดในฝาปิด B

1 เปดฝาปด B

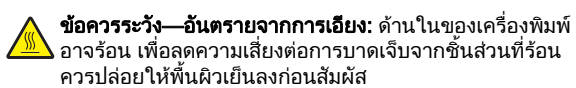

**คำเตือน—ความเสียหายที่สามารถเกิดขึ้นได้:** เพื่อป้องกันความเสีย หายจากการคายประจุ ไฟฟาสถิต ใหสัมผัสกรอบโลหะของเครื่องพิมพ์ก่อนเข้าถึงหรือสัมผัสกับบริเวณภายในของเครื่องพิมพ์

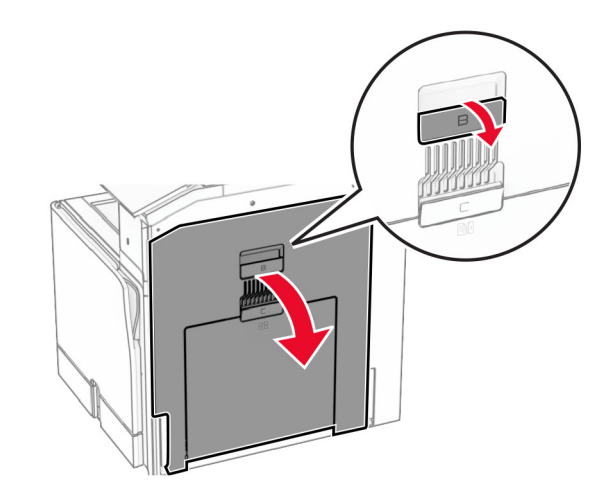

 $\,2\,$  นำกระดาษที่ติดในบริเวณใดๆ ต่อไปนี้ออก:

**หมายเหตุ:** ตรวจสอบให้แน่ใจว่าได้นำเศษกระดาษออกจนหมดแล้ว

**•** เหนือฟวเซอร

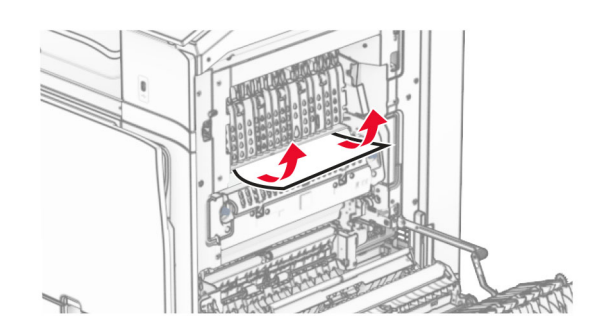

**•**

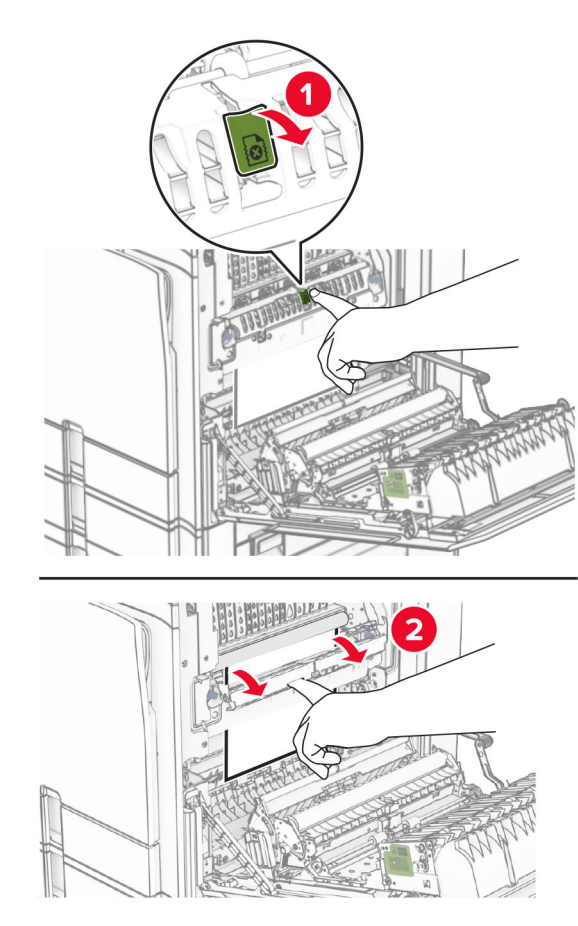

ในฟวเซอร **•** ขางใตฟวเซอร

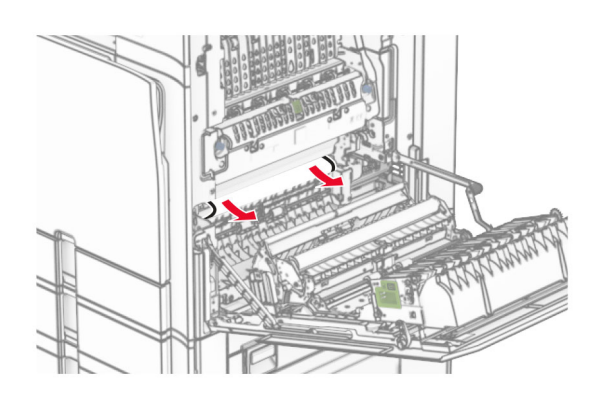

**•** ใตล ู กกล ิ ้งทางออกถาดมาตรฐาน

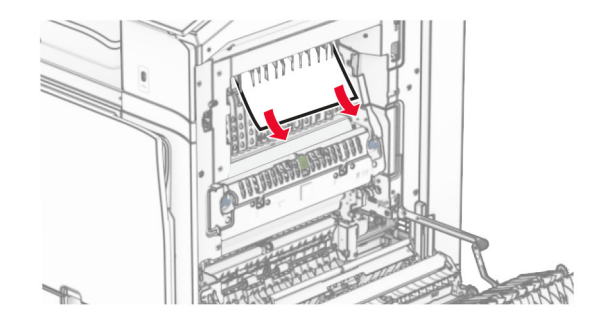

● ในอุปกรณ์สำหรับการพิมพ์สองด้าน

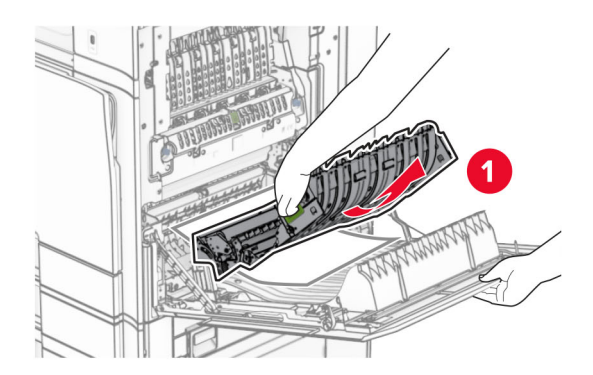

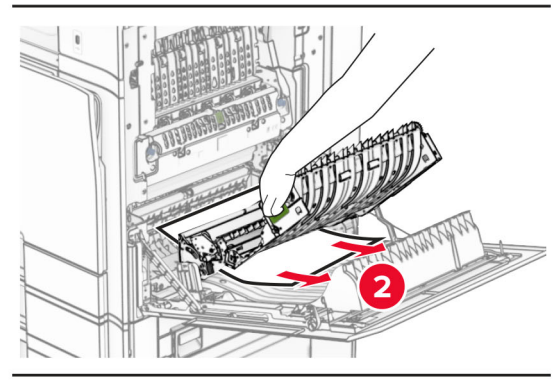

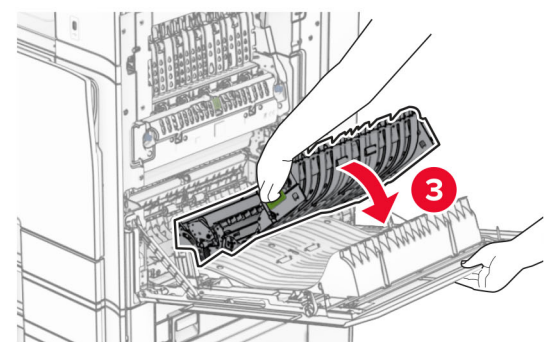

3 ปดฝาปด B

# กระดาษตดในถาดมาตรฐาน ิ

1 นํากระดาษออกจากถาดมาตรฐาน

**2** นำกระดาษที่ติดออก

**หมายเหตุ:** ตรวจสอบให้แน่ใจว่าได้นำเศษกระดาษออกจนหมดแล้ว

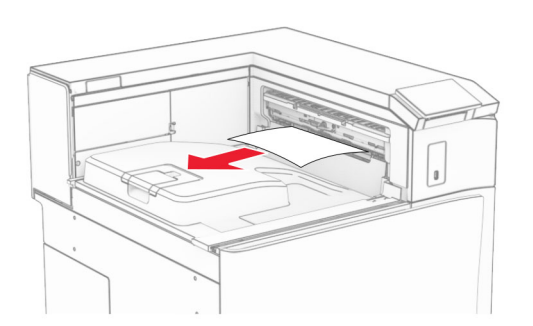

#### กระดาษติดในอุปกรณ์ æ เยบเล ย็บเล่มแบบใช้ลวด เยบ ็

1 นำกระดาษที่ติดในถาดอุปกรณ์เย็บเล่มแบบใช้ลวดเย็บออก

**หมายเหตุ:** ตรวจสอบให้แน่ใจว่าได้นำเศษกระดาษออกจนหมดแล้ว

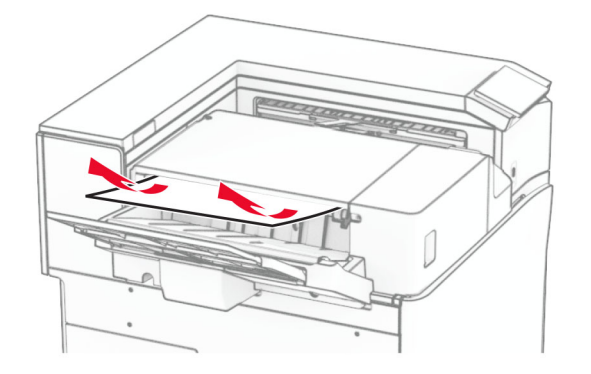

#### **2** จับที่จับ F แล้วเลื่ ่ อนอ ุ ปกรณเย็บเลมแบบใชลวดเย็บไปทางซาย

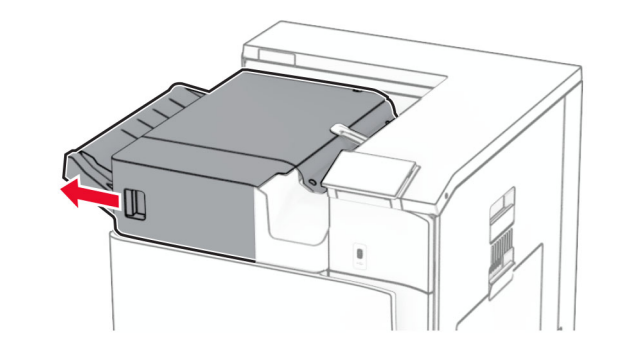

3 เปดฝาปด R1 แลวหม ุ นป ุ ม R2 ไปในทิศทางตามเข็มนาฬกาิ

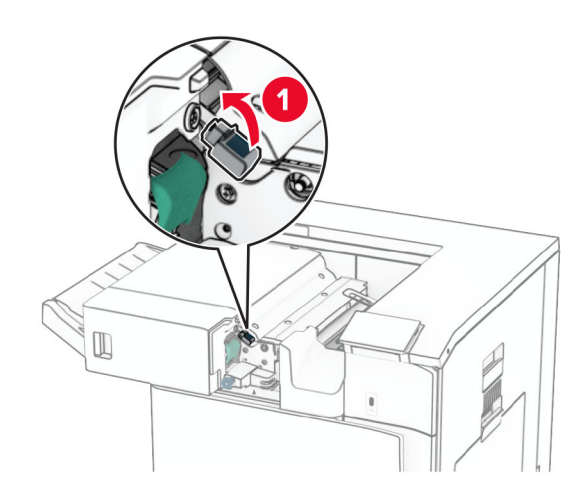

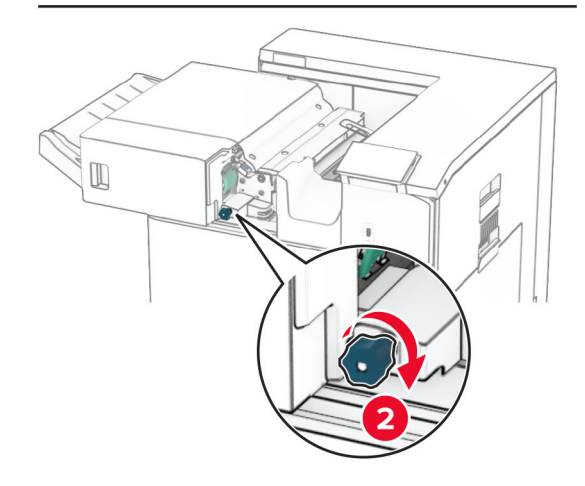

**4 นำกระดาษที่ติดออก** 

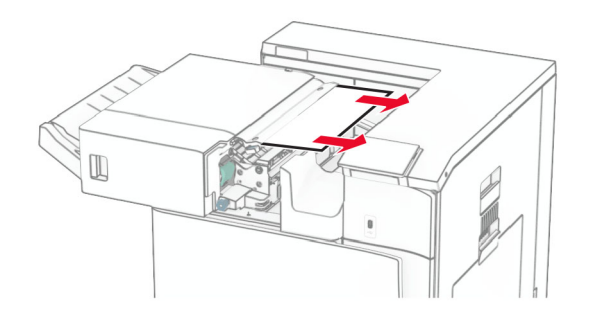

- **5** ปิดฝาปิด R1
- $\bf 6$  นำกระดาษที่ติดในลูกกลิ้งทางออกถาดมาตรฐานออก
- **หมายเหตุ:** ตรวจสอบให้แน่ใจว่าได้นำเศษกระดาษออกจนหมดแล้ว

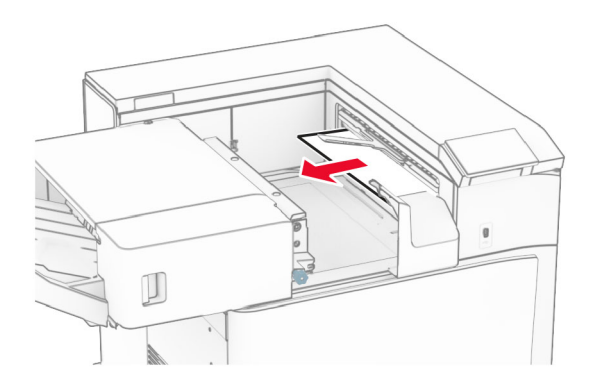

7 เลื ่อนอ ุ ปกรณเย็บเลมแบบใชลวดเย็บกลับเขาที่

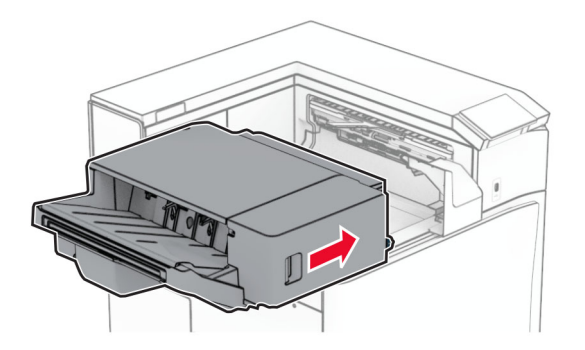

#### กระดาษติดในอุปกรณ์ส่งกระดาษที่มีตัวเลือก การพ ับ

1 นำกระดาษที่ติดออก

**หมายเหตุ:** ตรวจสอบให้แน่ใจว่าได้นำเศษกระดาษออกจนหมดแล้ว

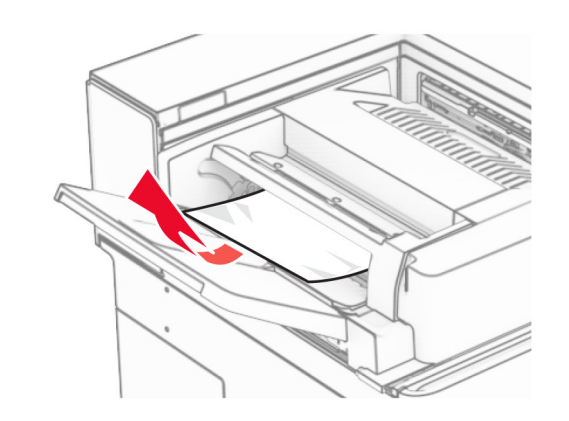

2 เปดฝาปด F

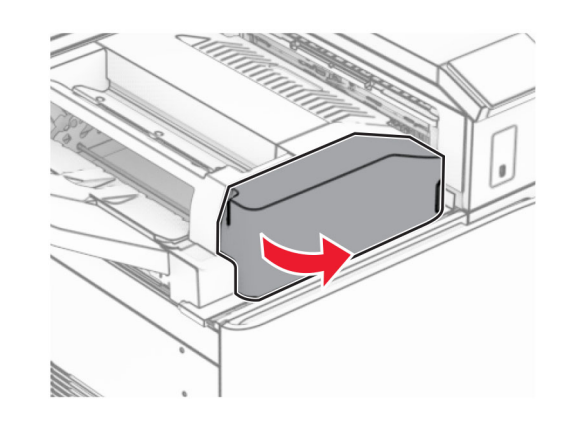

**3** ยกที่จับ N4 ขึ้' ้

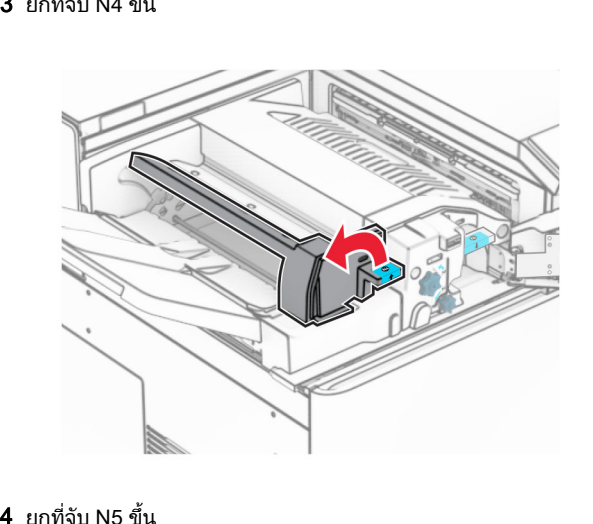

**4** ยกที่จับ N5 ขึ้<sup>ง</sup>

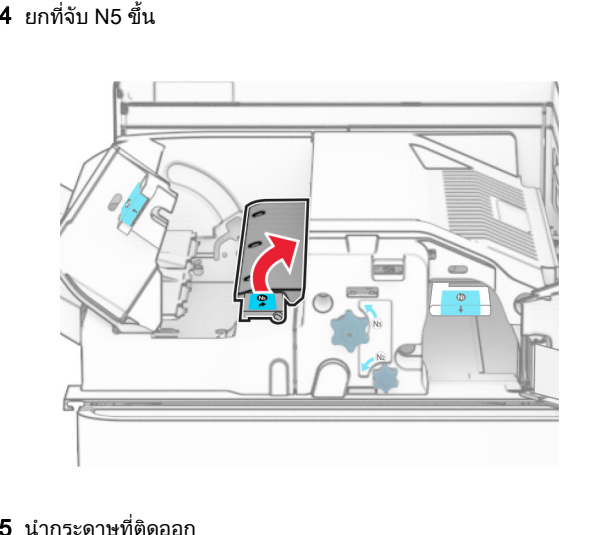

 ${\bf 5}$  นำกระดาษที่ติดออก

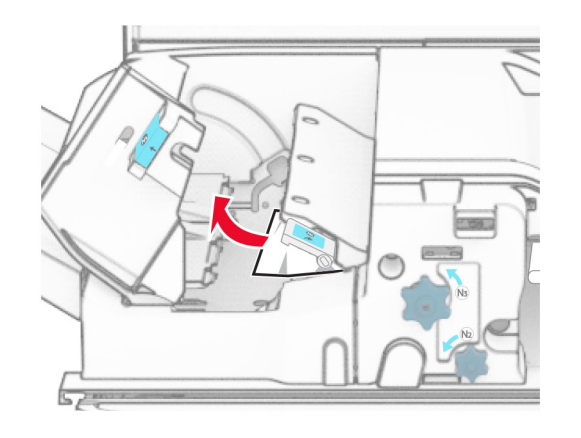

# **6** ปิดที่จับ N5 แล้วปิดที่จับ N4

# 7 ดันที ่จับ N1 ลง

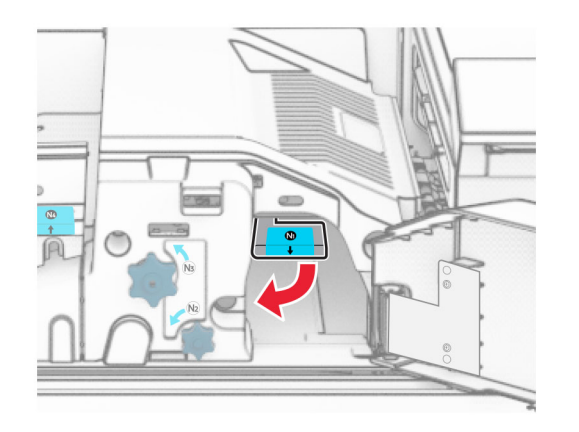

# **8** หมุนปุ่ม N2 ไปในทิศทางทวนเข็มนาฬิกา

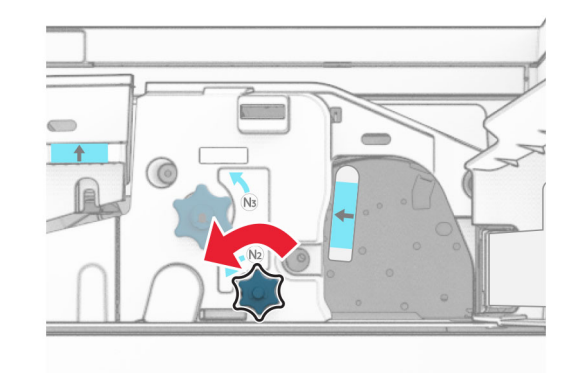

### **9 นำกระดาษที่ติดออก**

**คำเตือน—ความเสียหายที่สามารถเกิดขึ้นได้:** เพื่อป้องกันไม่ให้เกิด ความเสียหายกับเครองพ ื ่มพ ิ ใหถอดอ ุ ปกรณเสริมใด ๆ ออกกอนจะ นํ ากระดาษทตี่ิดออก

**หมายเหตุ:** ตรวจสอบให้แน่ใจว่าได้นำเศษกระดาษออกจนหมดแล้ว

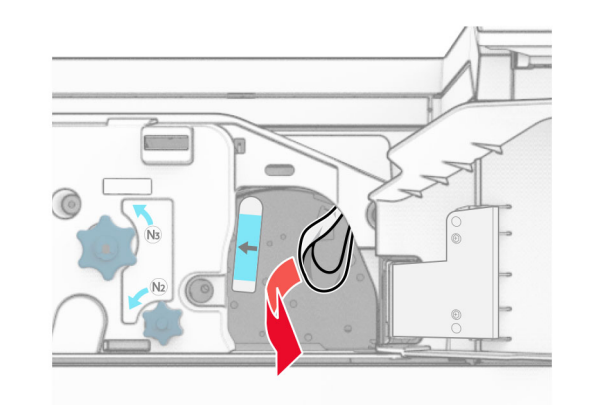

**10** ดันที่จับ N1 กลับเข้าที่ 11 ปดฝาปด F

#### กระดาษติดในอุปกรณ์ ď เยบเล ย็บเล่มตอกร**ู**

# หากเครื่องพิมพ์ของคุณถูกกำหนดค่าด้วยอุปกรณ์ส่งกระดาษ ให้ดำเนิน<br>การต่อไปนี้:

1 นํากระดาษที ่ติดในถาด 1 ออก

### หมายเหต: ุ

- ตรวจสอบให้แน่ใจว่าได้นำเศษกระดาษออกจนหมดแล้ว
- **อย่านำหน้ากระดาษที่**' ่พิมพ์ซึ่งอยู่ ี่≀่งอยู่ในเครื่ ี่องเย็บเล่มออกเพื่ อย่านำหน้ากระดาษที่พิมพ์ซึ่งอยู่ในเครื่องเย็บเล่มออกเพื่อหลีก<br>เลี่ยงไม่ให้มีหน้าที่ขาดหาย ี่ยงไมใหมีหนาที่ขาดหาย

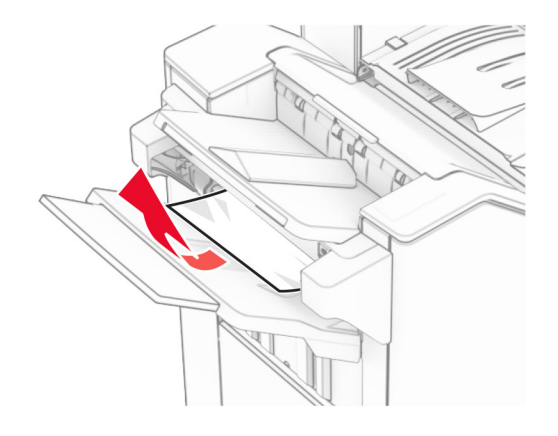

 $\,2\,$  นำกระดาษที่ติดในถาดมาตรฐานของอุปกรณ์เย็บเล่มออก

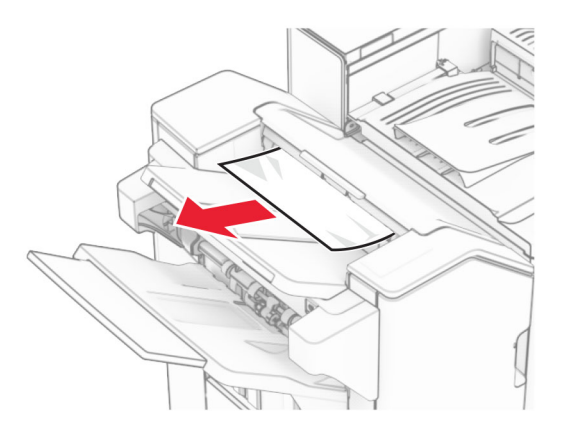

**3** นำกระดาษที่ติดในถาด 2 ออก

**หมายเหตุ:** ตรวจสอบให้แน่ใจว่าได้นำเศษกระดาษออกจนหมดแล้ว

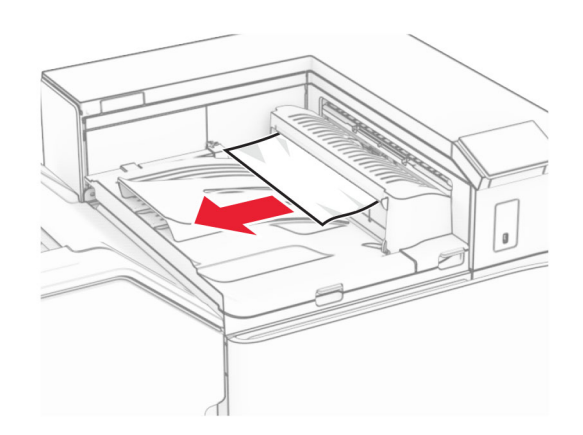

**4** เปิดฝาครอบอุปกรณ์ส่งกระดาษ G แล้วนำกระดาษที่ติดออก **หมายเหตุ:** ตรวจสอบให้แน่ใจว่าได้นำเศษกระดาษออกจนหมดแล้ว

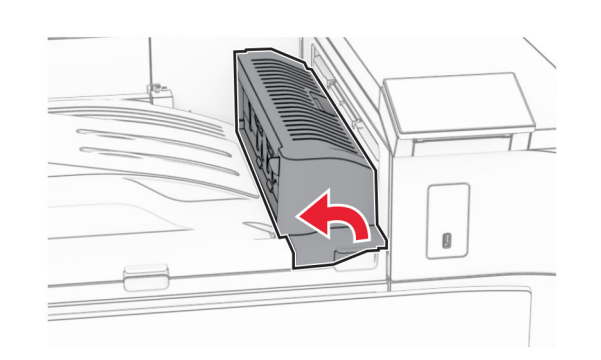

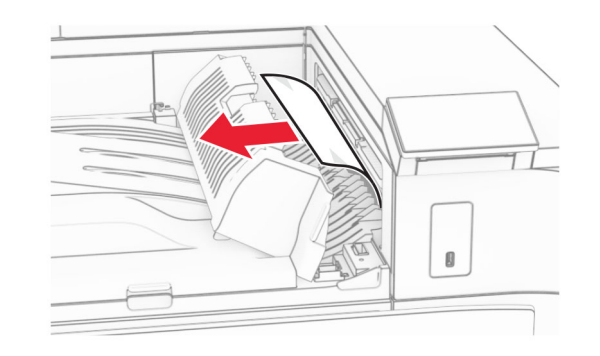

- **5** ปิดฝาครอบอุปกรณ์ส่งกระดาษ G
- **6** เปิดปิด I เปิดฝาปิด R1 แล้วนำกระดาษที่ติดออก

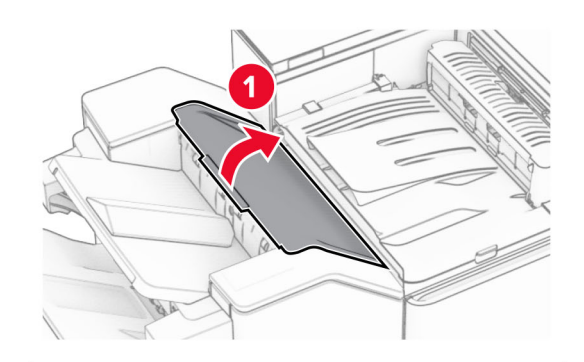

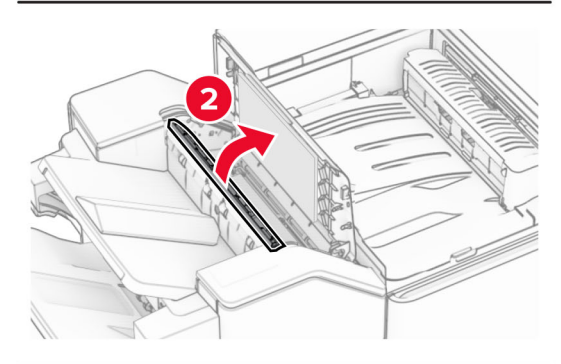

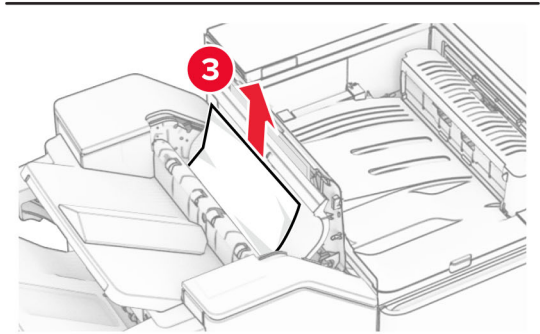

7 ปดฝาปด R1 แลวปดฝาปด l

### **8** เปิดฝาครอบอุปกรณ์ส่งกระดาษ F

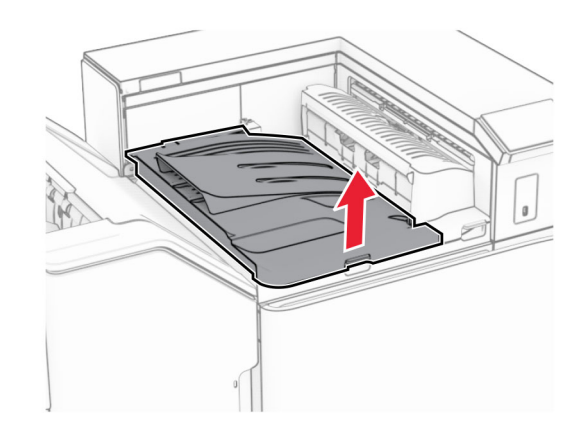

## 9 เปดฝาปด H

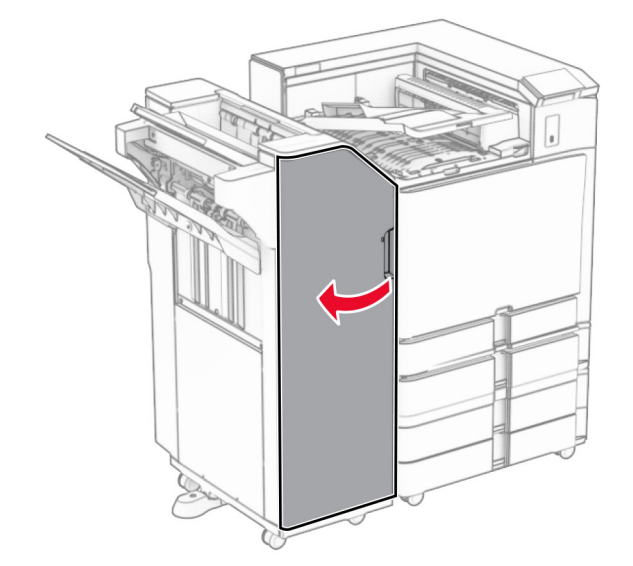

#### **10** ยกที่จับ R4 ขึ้' ้

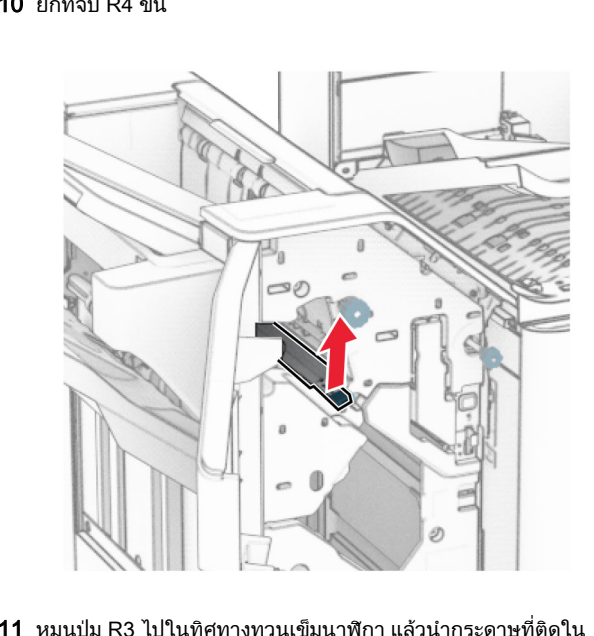

ี**1** หมุนปุ่ม R3 ไปในทิศทางทวนเข็มนาฬิกา แล้วนำกระดาษที่ติดใน ถาด 1 ออก

**หมายเหตุ:** ตรวจสอบให้แน่ใจว่าได้นำเศษกระดาษออกจนหมดแล้ว

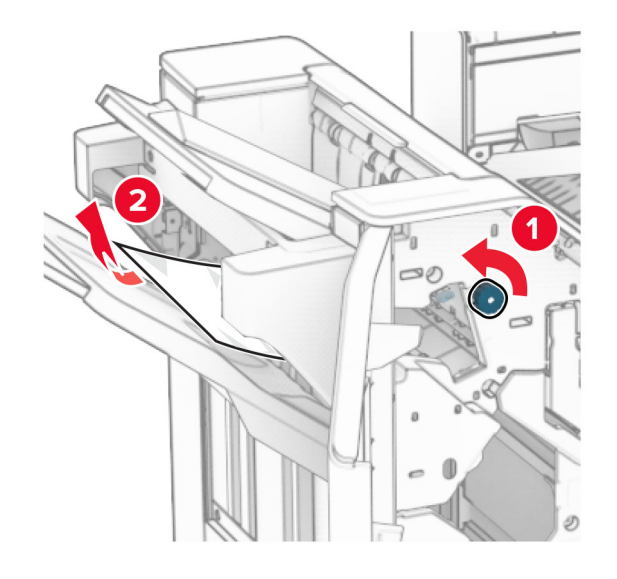

**12** หมนป่ม R2 ไปในทิศทางทวนเข็มนาฬิกา แล้วนำกระดาษที่ติดในฝา ุ ุ ครอบอ ุ ปกรณสงกระดาษ F ออก

**หมายเหตุ:** ตรวจสอบให้แน่ใจว่าได้นำเศษกระดาษออกจนหมดแล้ว

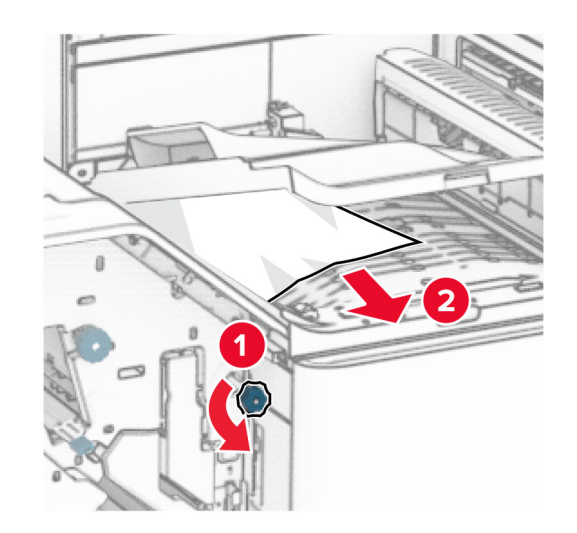

- **13** ปิดฝาครอบอุปกรณ์ส่งกระดาษ F
- **14** หมุนที่จับ R4 กลับไปยังตำแหน่งเริ่: **14** หมุนที่จับ R4 กลับไปยังตำแหน่งเริ่มต้น<br>**15** ปิดฝาปิด H
- $15$  ปิดฝาปิด H

### หากเครื่องพิมพ์ของคุณถูกกำหนดค่าด้วยอุปกรณ์ส่งกระดาษที่มีตัว เลือกการพับ ให้ดำเนินการต่อไปนี้:

1 นำกระดาษที่ติดในถาด 1 ออก

### หมายเหต: ุ

- **•** ตรวจสอบใหแนใจวาไดนําเศษกระดาษออกจนหมดแลว
- อย่านำหน้ากระดาษที่พิมพ์ซึ่งอยู่ในเครื่องเย็บเล่มออกเพื่อหลีก<br>่ เลี่ยงไม่ให้มีหน้าที่ขาดหาย ลี่ ่ ยงไมใหมีหนาที ่ ขาดหาย

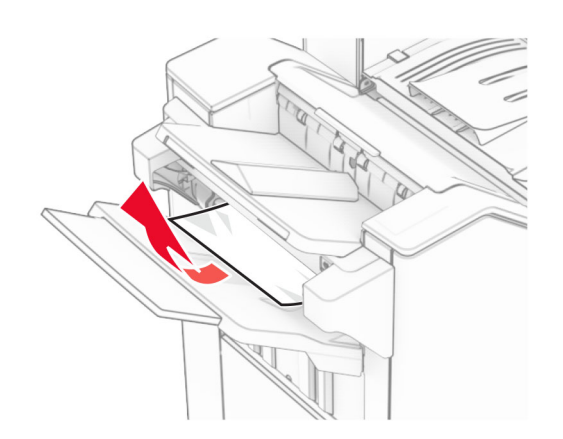

 $\,2\,$  นำกระดาษที่ติดในถาดมาตรฐานของอุปกรณ์เย็บเล่มออก **หมายเหตุ:** ตรวจสอบให้แน่ใจว่าได้นำเศษกระดาษออกจนหมดแล้ว

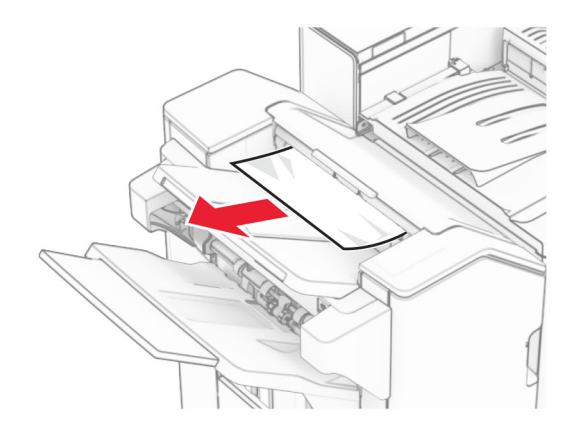

**3** นำกระดาษที่ติดในถาด 2 ออก

**หมายเหตุ:** ตรวจสอบให้แน่ใจว่าได้นำเศษกระดาษออกจนหมดแล้ว

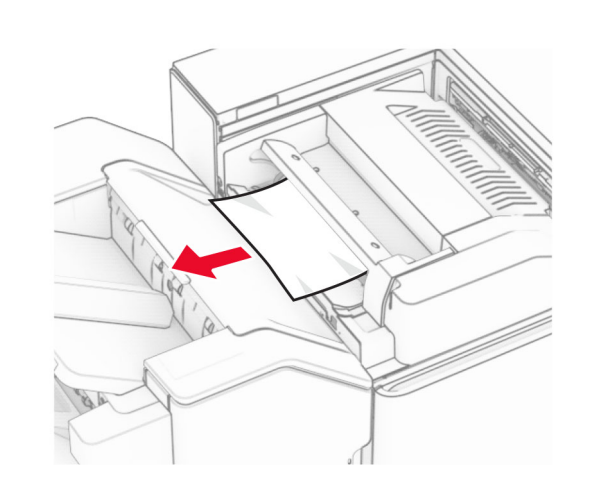

4 เปดฝาปด F

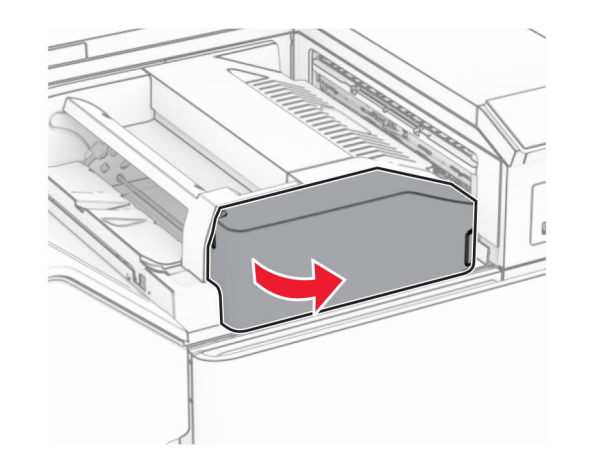

**5** เปิดฝาปิด N4

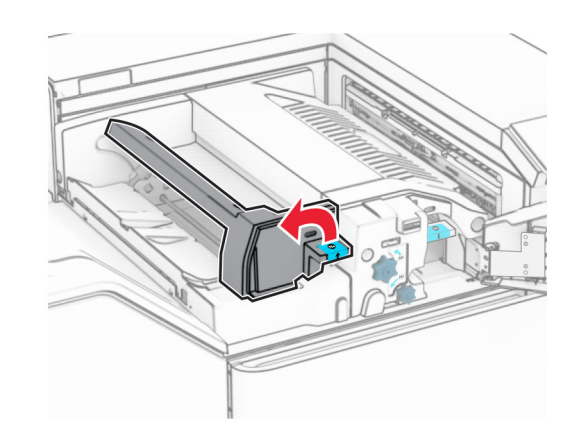

 $6$  เปิดฝาปิด N5

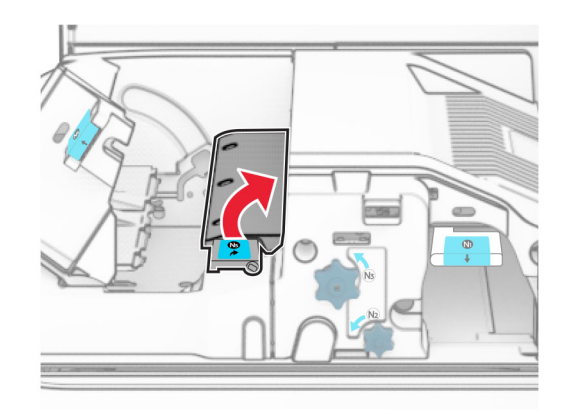

### 7 เปดฝาปด H

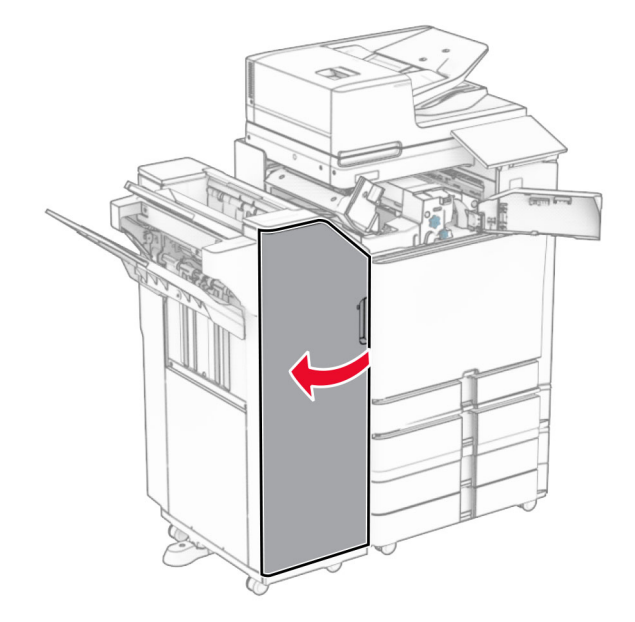

## **8** ยกที่จับ R4 ขึ้น

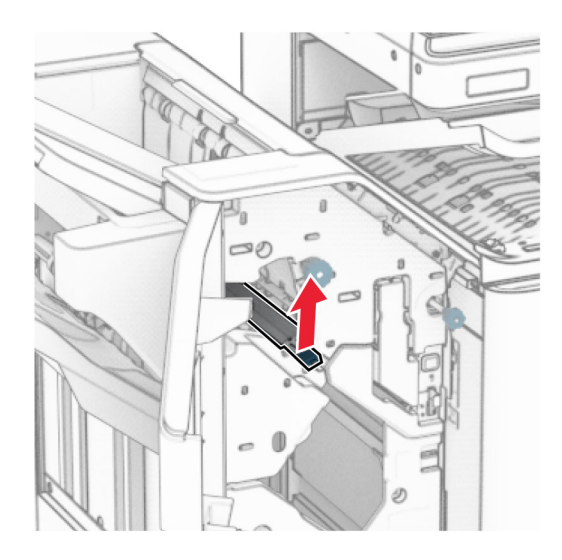

**9** หมุนปุ่ม R3 ไปในทิศทางทวนเข็มนาฬิกา แล้วนำกระดาษที่ติดใน ถาด 1 ออก

#### **หมายเหตุ:** ตรวจสอบให้แน่ใจว่าได้นำเศษกระดาษออกจนหมดแล้ว

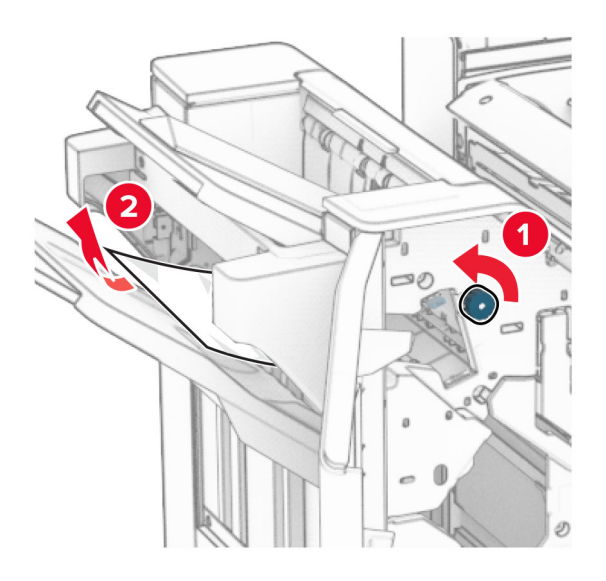

**10** หมุนปุ่ม R2 ไปในทิศทางทวนเข็มนาฬิกา แล้วนำกระดาษที่ติด ระหว่างฝาปิด N4 กับ N5 ออก

**หมายเหตุ:** ตรวจสอบให้แน่ใจว่าได้นำเศษกระดาษออกจนหมดแล้ว

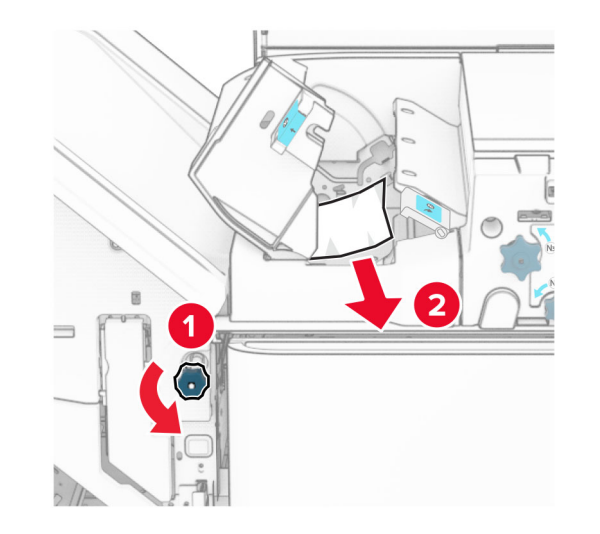

#### 11 เปดฝาปด B

**ข้อควรระวัง—อันตรายจากการเอียง:** ด้านในของเครื่องพิมพ์ อาจร้อน เพื่ ควรปล่อยให้พื้นผิวเย็นลงก่อนสัมผัส ่ อลดความเสี ี่ยงต่อการบาดเจ็บจากชิ้นส่วนที่<sup></sup> ่ ร อน

**คำเตือน—ความเสียหายที่สามารถเกิดขึ้นได้:** เพื่อป้องกันความเสีย หายจากการคายประจุไฟฟ้าสถิต ให้สัมผัสกรอบโลหะของ<br>เครื่องพิมพ์ก่อนเข้าถึงหรือสัมผัสกับบริเวณภายในของเครื่องพิมพ์

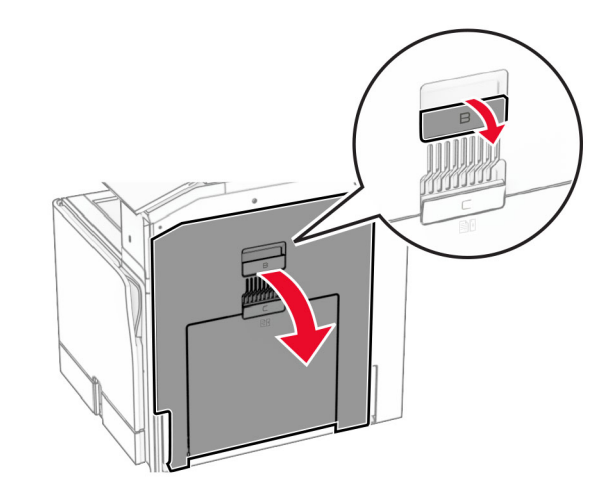

12 นำกระดาษที่ติดภายใต้ลูกกลิ้งทางออกถาดมาตรฐานออก

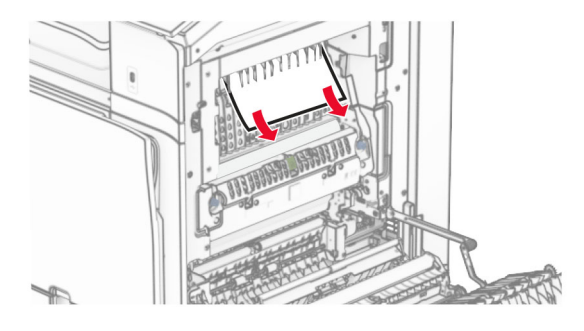

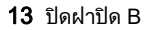

## 14 ดันที ่จับ N1 ลง

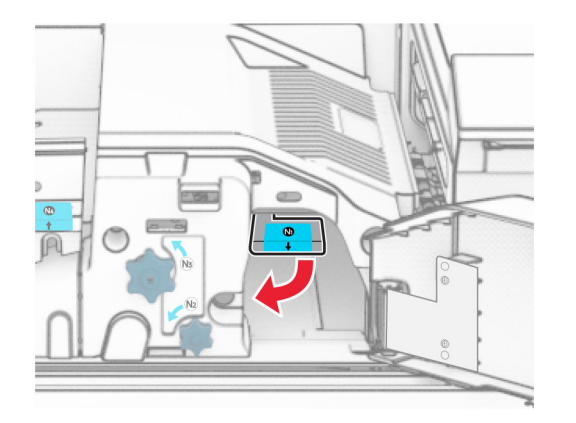

## **15** หมุนปุ่ม N2 ไปในทิศทางทวนเข็มนาฬิกา

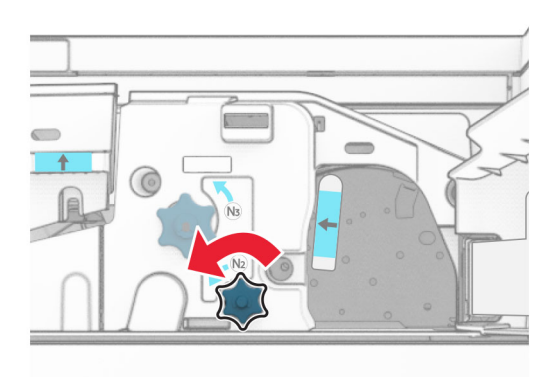

### **16 นำกระดาษที่ติดออก**

**คำเตือน—ความเสียหายที่สามารถเกิดขึ้นได้:** เพื่อป้องกันไม่ให้เกิด ความเสียหายกับเครื่องพิมพ์ ให้ถอดอุปกรณ์เสริมใด ๆ ออกก่อนจะ นำกระดาษที่ติดออก

**หมายเหตุ:** ตรวจสอบให้แน่ใจว่าได้นำเศษกระดาษออกจนหมดแล้ว

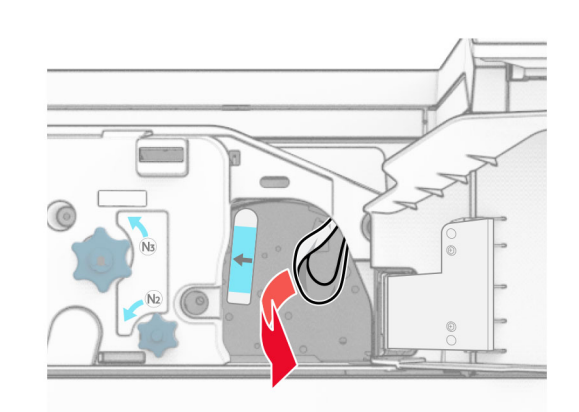

- 17 ดันที ่จับ N1 กลับเขาที**17** ดันที่จับ N1 กลับเข้าที่<br>**18** ปิดที่จับ N5 แล้วปิดที่จับ N4
- 
- 19 ปดฝาปด F
- 20 หมุนที่จับ R4 กลับไปยังตำแหน่งเริ่มต้น<br>21 ปิดฝาปิด H
- $21$  ปิดฝาปิด $H$

#### กระดาษติดในอุปกรณ์ ÷ เยบเล ย็บเล่ม

# หากเครื่องพิมพ์ของคุณถูกกำหนดค่าด้วยอุปกรณ์ส่งกระดาษ ให้ดำเนิน<br>การต่อไปนี้:

1 นํากระดาษที ่ติดในถาดมาตรฐานของอุปกรณเย็บเลมออก

**หมายเหตุ:** ตรวจสอบให้แน่ใจว่าได้นำเศษกระดาษออกจนหมดแล้ว

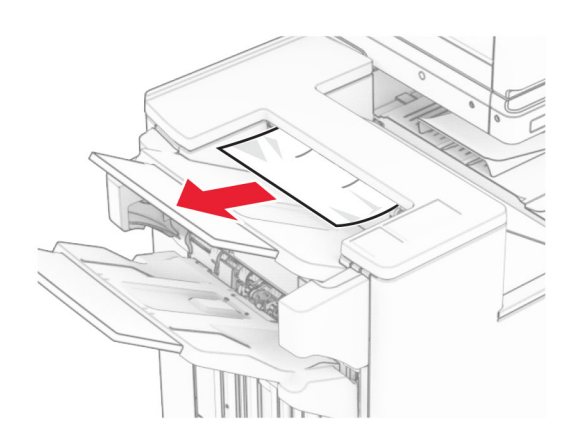

2 นํากระดาษที ่ติดในถาด 1 ออก

**หมายเหตุ:** ตรวจสอบให้แน่ใจว่าได้นำเศษกระดาษออกจนหมดแล้ว

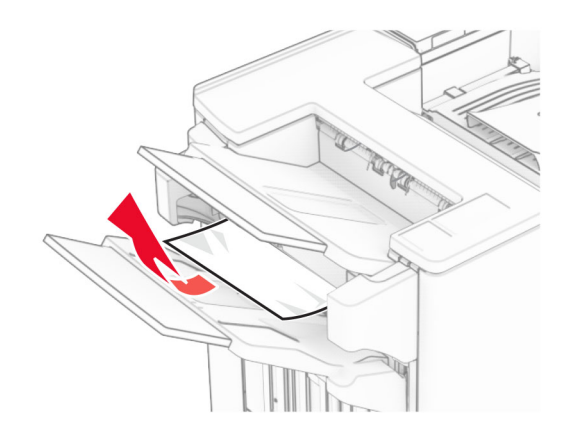

**3** นำกระดาษที่ติดในถาด 1 ออก

### หมายเหต: ุ

- ตรวจสอบให้แน่ใจว่าได้นำเศษกระดาษออกจนหมดแล้ว
- **อย่านำหน้ากระดาษที่**' ี่<br>พิมพ์ซึ่งอยู่ ่ั่งอยู่ในเครื่ ี่องเย็บเล่มออกเพื่ อย่านำหน้ากระดาษที่พิมพ์ซึ่งอยู่ในเครื่องเย็บเล่มออกเพื่อหลีก<br>เลี่ยงไม่ให้มีหน้าที่ขาดหาย ี ่ยงไมใหมีหนาที ่ขาดหาย

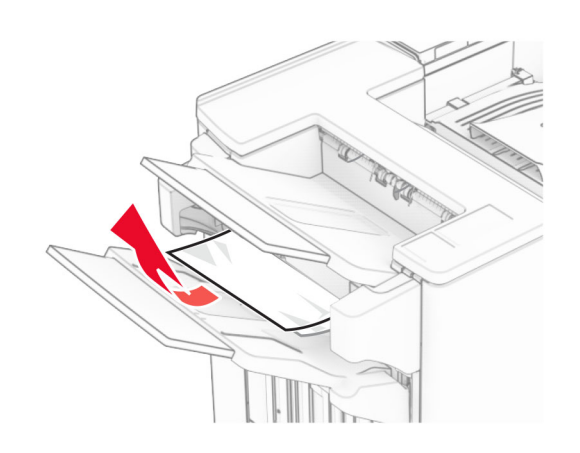

4 นํากระดาษที ่ติดในถาด 3 ออก

**หมายเหตุ:** ตรวจสอบให้แน่ใจว่าได้นำเศษกระดาษออกจนหมดแล้ว

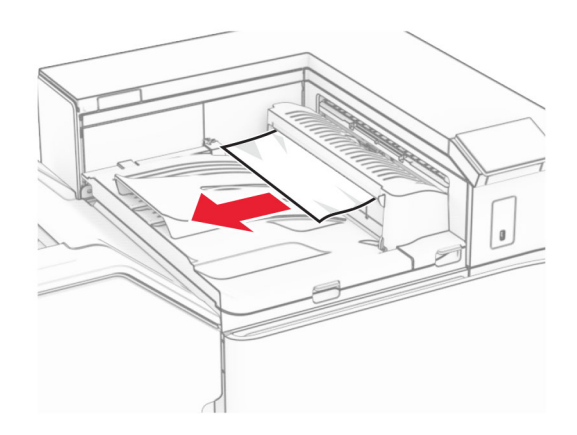

**5** เปิดฝาครอบอุปกรณ์ส่งกระดาษ G แล้วนำกระดาษที่ติดออก **หมายเหตุ:** ตรวจสอบให้แน่ใจว่าได้นำเศษกระดาษออกจนหมดแล้ว

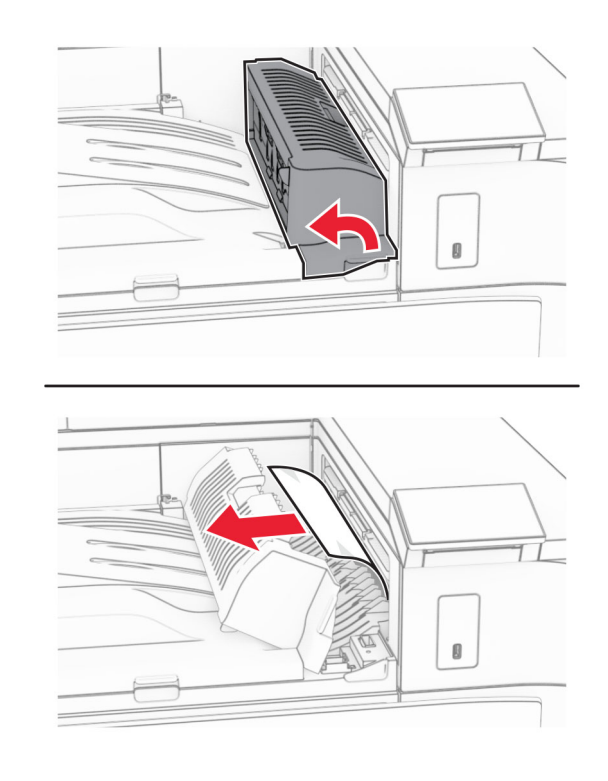

- **6** ปิดฝาครอบอุปกรณ์ส่งกระดาษ G
- **7** เปิดฝาครอบอุปกรณ์ส่งกระดาษ F

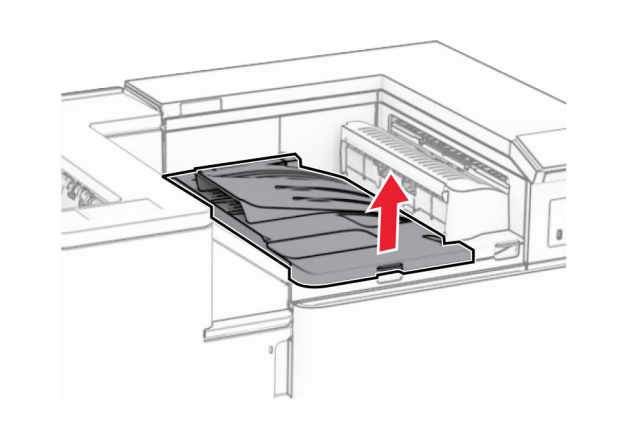

8 เปดฝาปด H

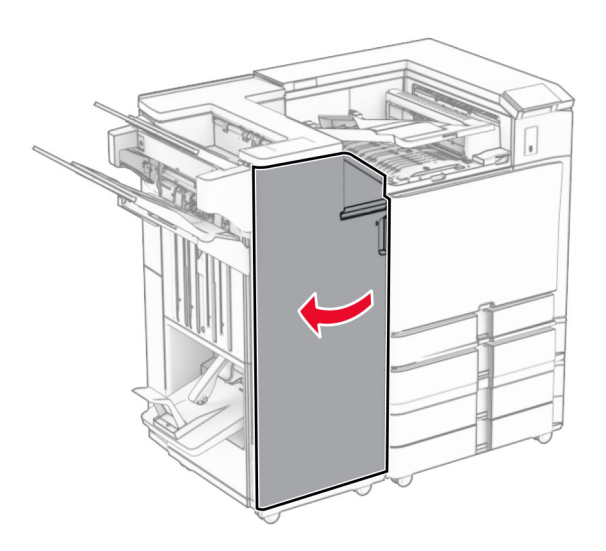

**9** ย้ายที่จับ R3 ไปทางขวา แล้วนำกระดาษที่ติดออก

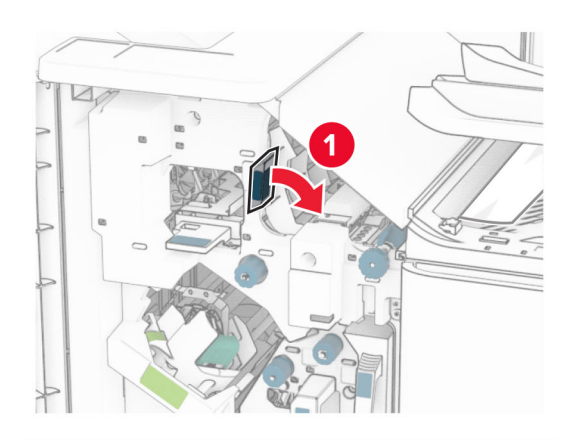

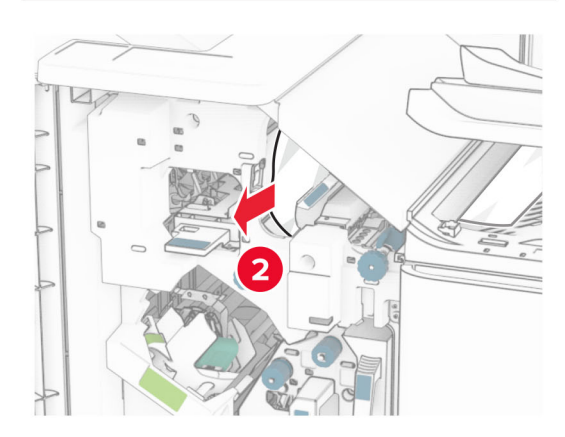

**10** ย้ายที่จับ R1 ไปทางซ้าย หมุนปุ่ม R2 ไปในทิศทางทวนเข็มนาฬิกา แล วนํ ากระดาษที ่ติ ดออก

**หมายเหตุ:** ตรวจสอบให้แน่ใจว่าได้นำเศษกระดาษออกจนหมดแล้ว

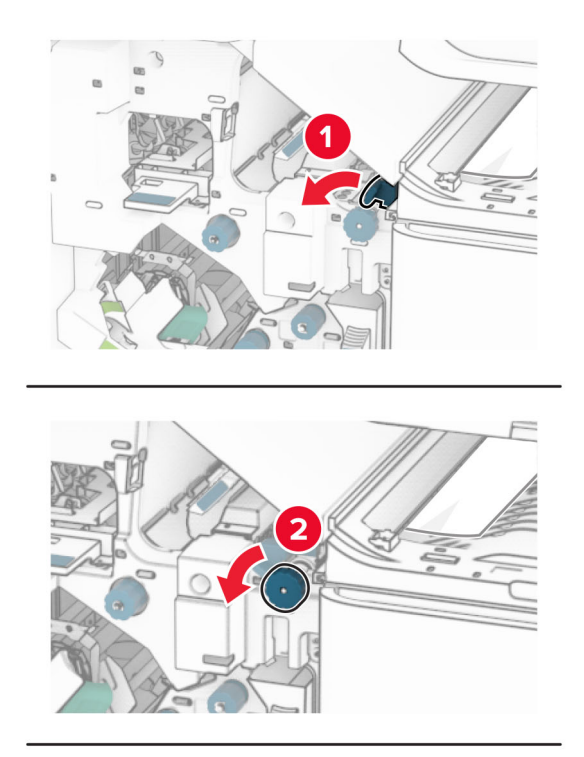

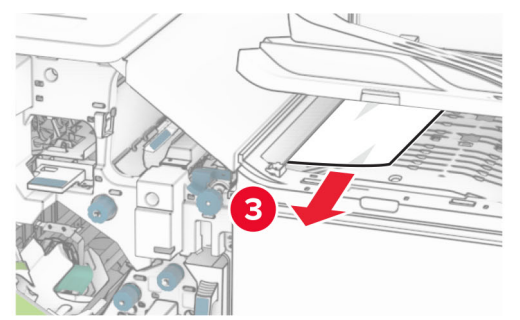

**11 หมุนปุ่ม R5 ไปในทิศทางทวนเข็มนาฬิกา แล้วนำกระดาษที่ติดออก**<br> จากถาดมาตรฐานของอุปกรณ์เย็บเล่ม

**หมายเหตุ:** ตรวจสอบให้แน่ใจว่าได้นำเศษกระดาษออกจนหมดแล้ว

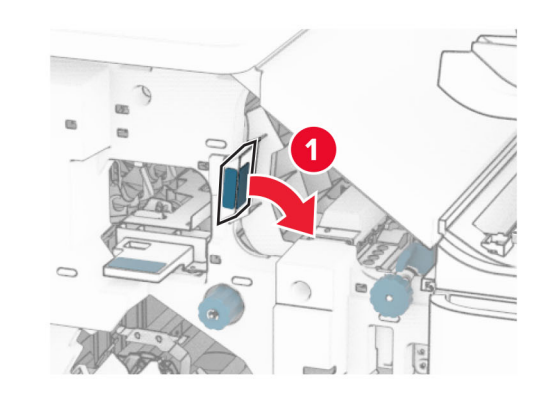

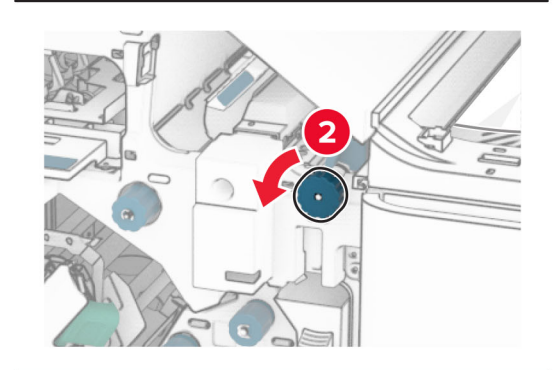

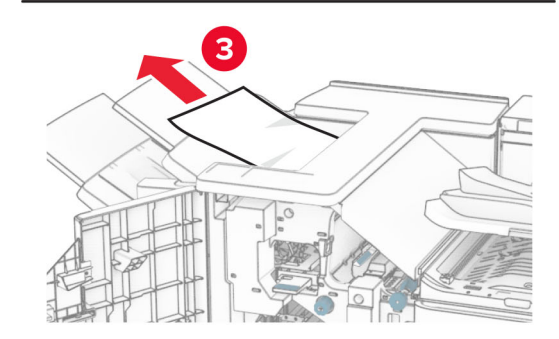

**12** ยกที่จับ R4 ขึ้น หมุนปุ่ม R2 ไปในทิศทางตามเข็มนาฬิกา แล้วนำ กระดาษที ่ ติ ดออก

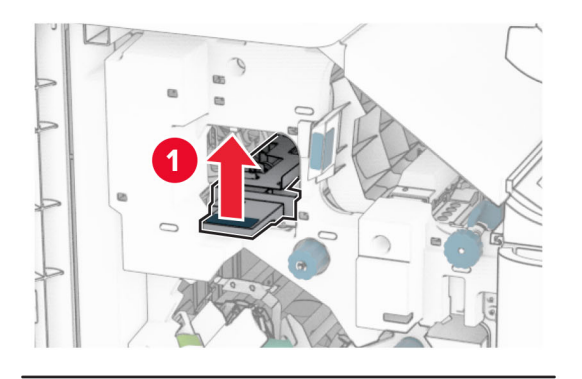

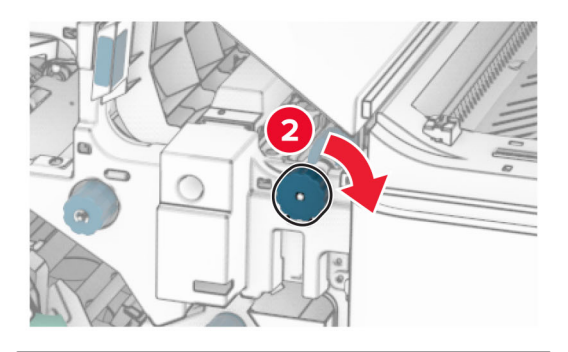

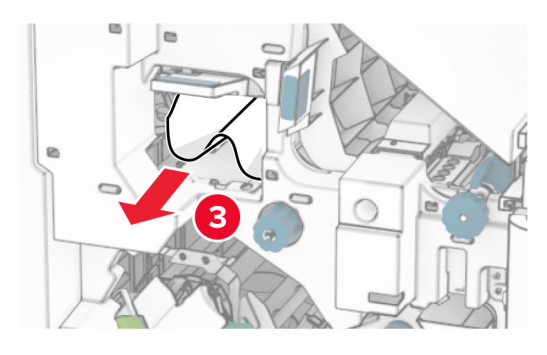

- **13** ปิดฝาครอบอุปกรณ์ส่งกระดาษ F
- 14 หมุนที่ **14** หมุนที่จับ R1, R3 และ R4 กลับไปยังตำแหน่งเริ่มต้น<br>**15** ปิดฝาปิด H
- ${\bf 5}$  ปิดฝาปิด H

### หากเครื่องพิมพ์ของคุณถูกกำหนดค่าด้วยอุปกรณ์ส่งกระดาษที่มีตัว เลือกการพับ ให้ดำเนินการต่อไปนี้:

1 นำกระดาษที่ติดในถาดมาตรฐานของอุปกรณ์เย็บเล่มออก

**หมายเหตุ:** ตรวจสอบให้แน่ใจว่าได้นำเศษกระดาษออกจนหมดแล้ว

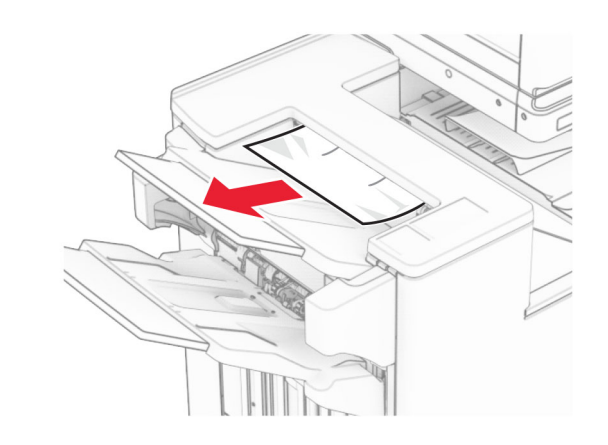

**2** นำกระดาษที่ติดในถาด 1 ออก

**หมายเหตุ:** ตรวจสอบให้แน่ใจว่าได้นำเศษกระดาษออกจนหมดแล้ว

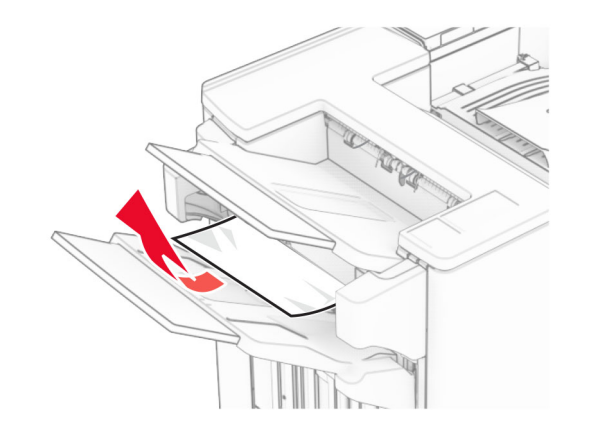

**3** นำกระดาษที่ติดในถาด 1 ออก

# หมายเหต: ุ

- **•** ตรวจสอบใหแนใจวาไดนําเศษกระดาษออกจนหมดแลว
- อย่านำหน้ากระดาษที่พิมพ์ซึ่งอยู่ในเครื่องเย็บเล่มออกเพื่อหลีก<br>่ เลี่ยงไม่ให้มีหน้าที่ขาดหาย

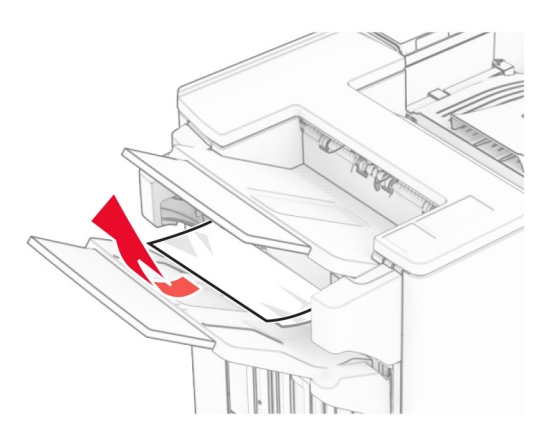

4 นํากระดาษที ่ติดในถาด 3 ออก

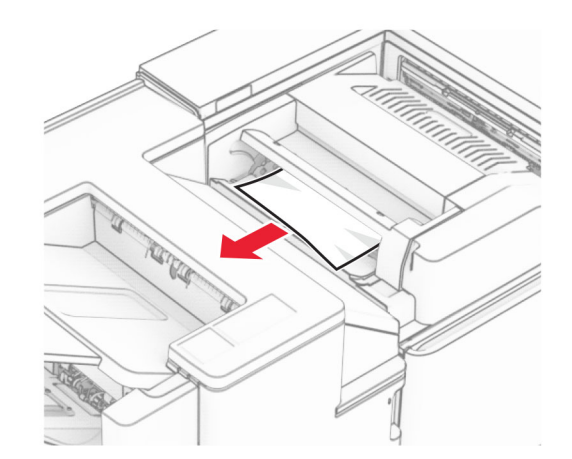

**5** เปิดฝาปิด F

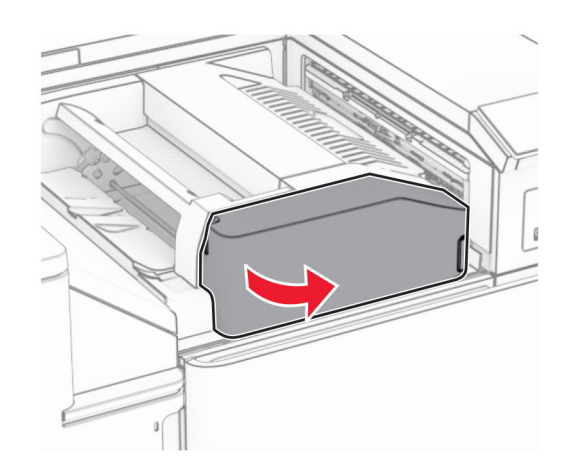

6 เปดฝาปด H

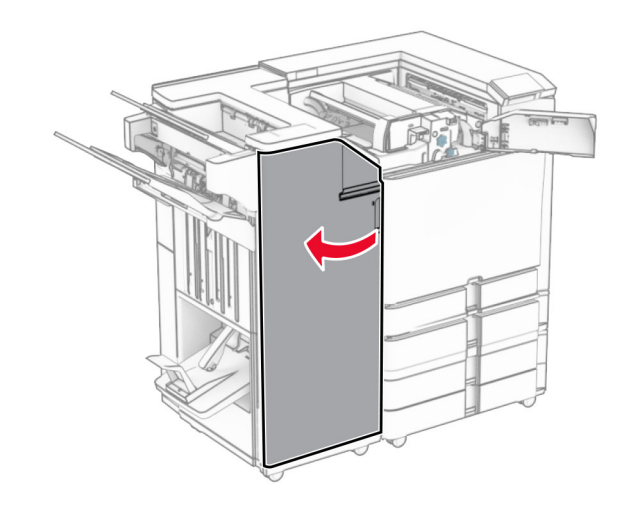

7 เปดฝาปด N4

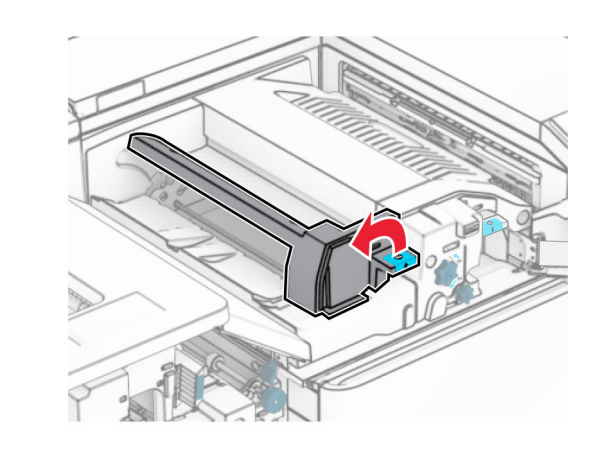

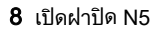

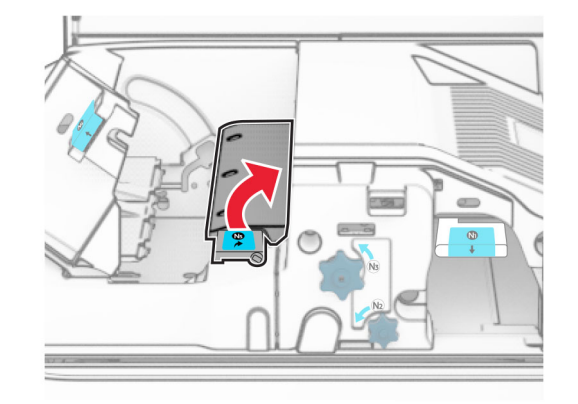

**9** ยกที่จับ R4 ขึ้' ้

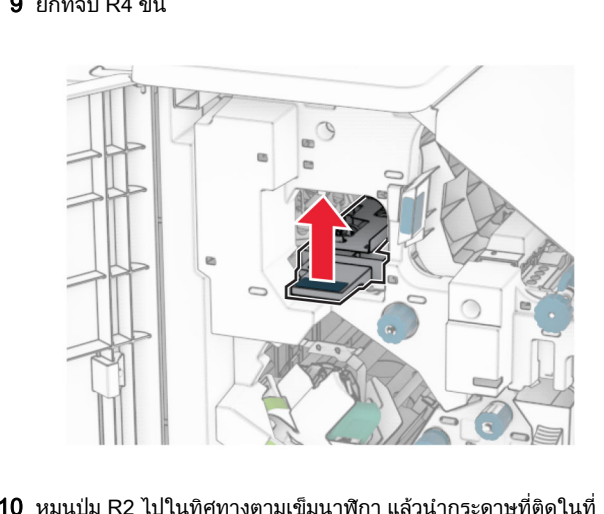

**0** หมนป่ม R2 ไปในทิศทางตามเข็มนาฬิกา แล้วนำกระดาษที่ติดในที่ ุ ุ จ ับ R4 ออก

**หมายเหตุ:** ตรวจสอบให้แน่ใจว่าได้นำเศษกระดาษออกจนหมดแล้ว

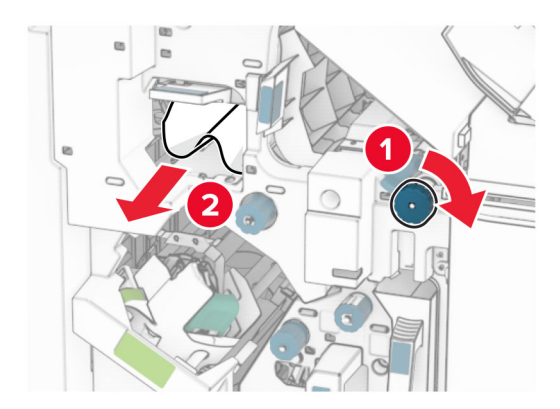

**11** ย้ายที่จับ R1 ไปทางซ้าย หมุนปุ่ม R2 ไปในทิศทางทวนเข็มนาฬิกา แล้วนำกระดาษที่ติดระหว่างฝาปิด N4 และ N5 ออก

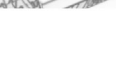

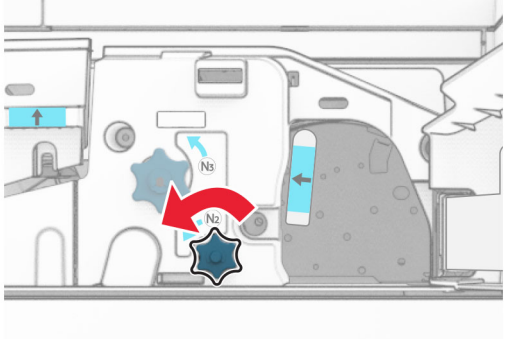

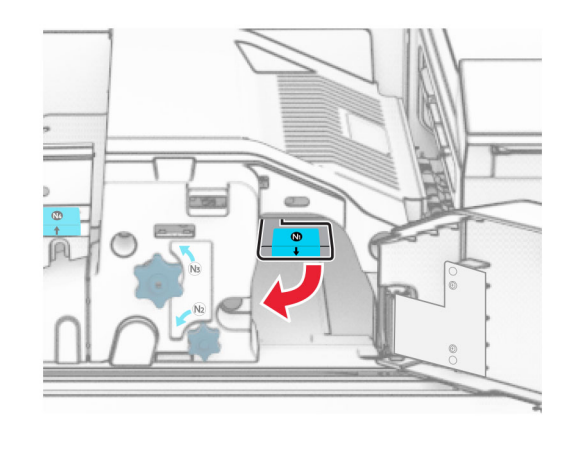

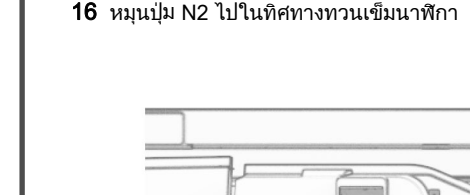

**17** นำกระดาษที่ติดออก

**15** ดันที่จับ N1 ลง

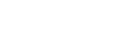

14 ปดฝาปด B

 $\Rightarrow$ 

**คำเตือน—ความเสียหายที่สามารถเกิดขึ้นได้:** เพื่อป้องกันความเสีย หายจากการคายประจ ุ ไฟฟาสถิต ใหสัมผัสกรอบโลหะของ เครื่องพิมพ์ก่อนเข้าถึงหรือสัมผัสกับบริเวณภายในของเครื่องพิมพ์

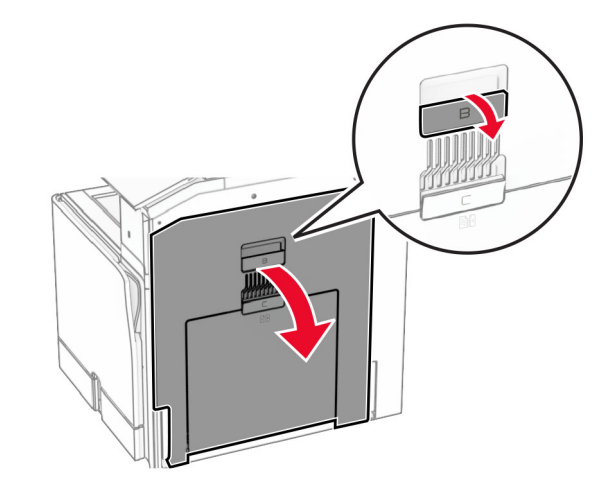

13 นำกระดาษที่ติดภายใต้ลูกกลิ้งทางออกถาดมาตรฐานออก

**หมายเหตุ:** ตรวจสอบให้แน่ใจว่าได้นำเศษกระดาษออกจนหมดแล้ว

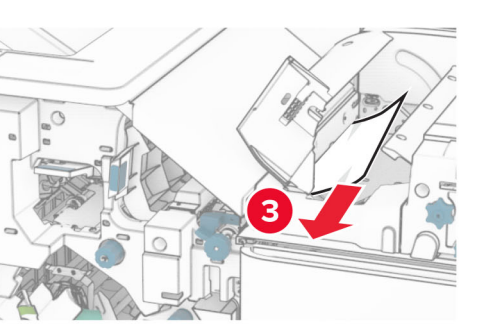

# 12 เปดฝาปด B

**ข้อควรระวัง—อันตรายจากการเอียง:** ด้านในของเครื่องพิมพ์ อาจร้อน เพื่อลดความเสี่ยงต่อการบาดเจ็บจากชิ้นส่วนที่ร้อน ควรปล่อยให้พื้นผิวเย็นลงก่อนสัมผัส

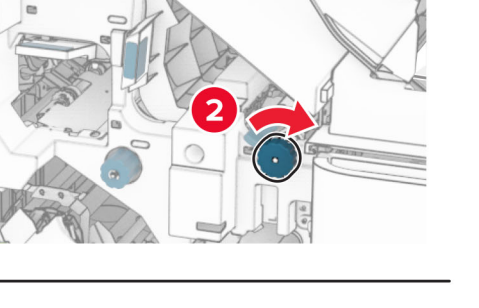

28

**คำเตือน—ความเสียหายที่สามารถเกิดขึ้นได้:** เพื่อป้องกันไม่ให้เกิด ความเสียหายกับเครื่องพิมพ์ ให้ถอดอุปกรณ์เสริมใด ๆ ออกก่อนจะ นํ ากระดาษที่ ติดออก

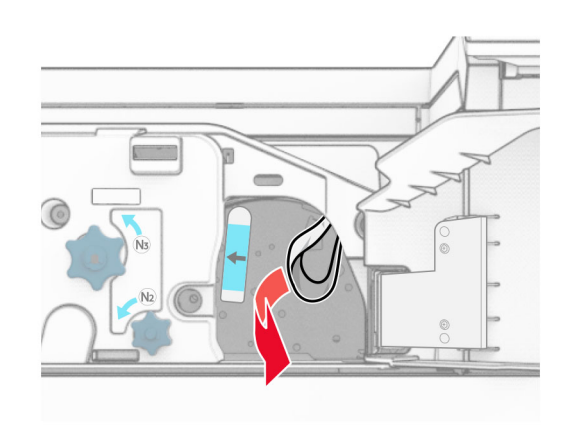

- **18** ดันที่จับ N1 กลับเข้าที่
- **18** ดันที่จับ N1 กลับเข้าที่<br>**19** ปิดฝาปิด N5 แล้วปิดฝาปิด N4
- **20** ปิดฝาปิด F
- 21 หมุนที่จับ R1 และ R4 กลับไปยังตำแหน่งเริ่มต้น<br>22 ปิดฝาปิด H
- 22 ปิดฝาปิด H

# กระดาษติดในตัวทำ Booklet

- 1 นํากระดาษที ่ติดในถาด 2 ออก
	- **หมายเหตุ:** ตรวจสอบให้แน่ใจว่าได้นำเศษกระดาษออกจนหมดแล้ว

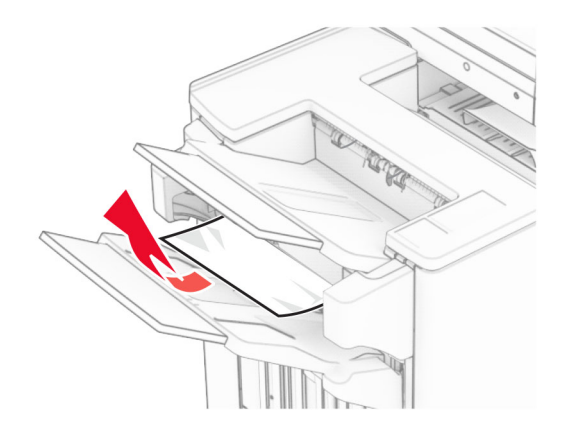

2 เปดฝาปด H

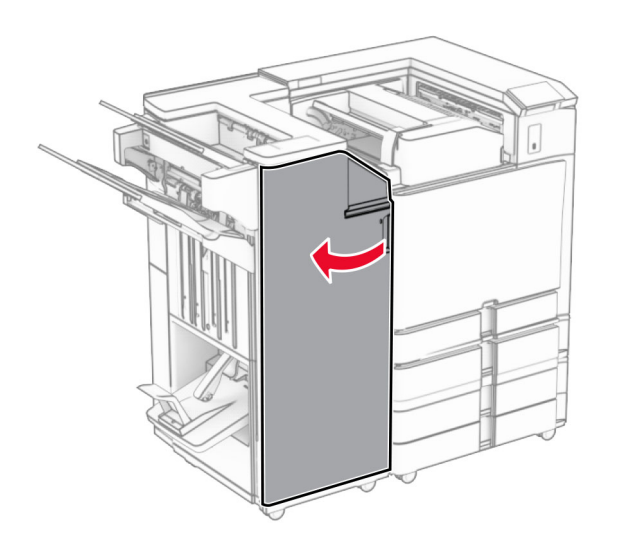

3 หม ุน R6, R11 และ R10 ไปในทิศทางตามเข็มนาฬกาิ

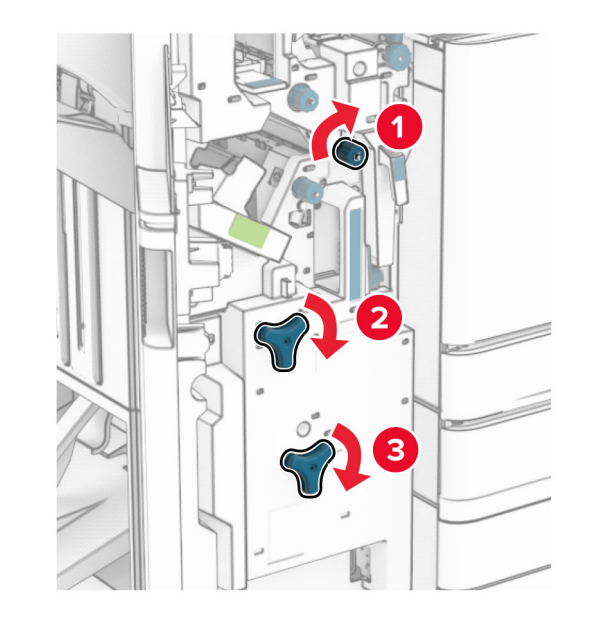

4 ดึงตัวทํา Booklet ออก

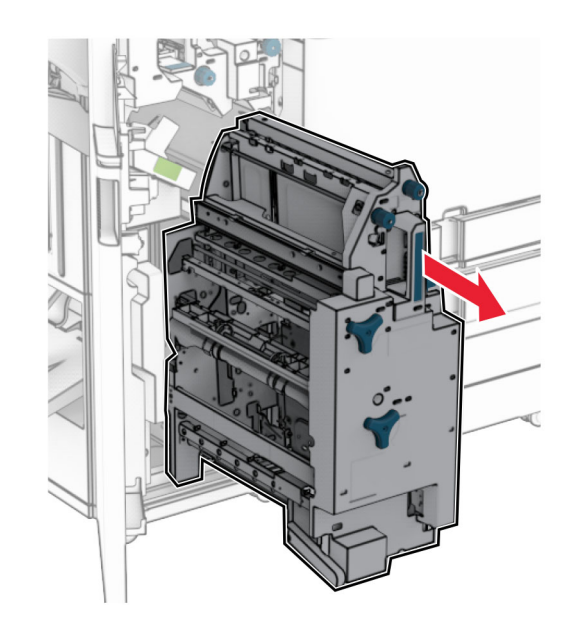

**5** นำกระดาษที่ติดออก

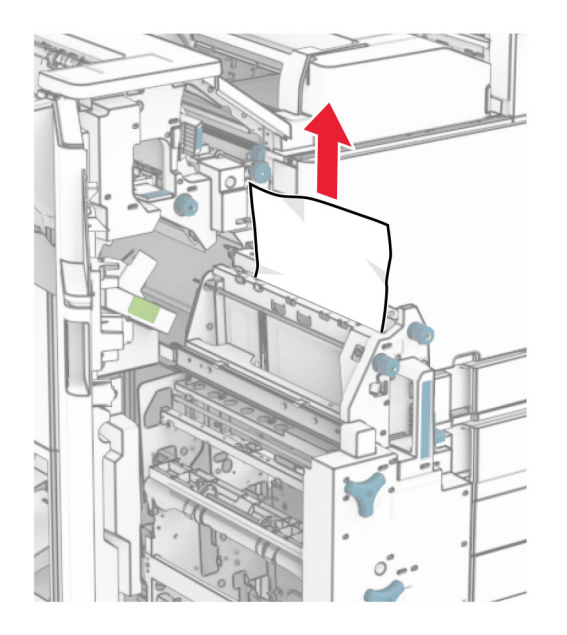

### $\boldsymbol{6}\,$  หมุน R9 ไปในทิศทางทวนเข็มนาฬิกาจนกระทั่งหยุด

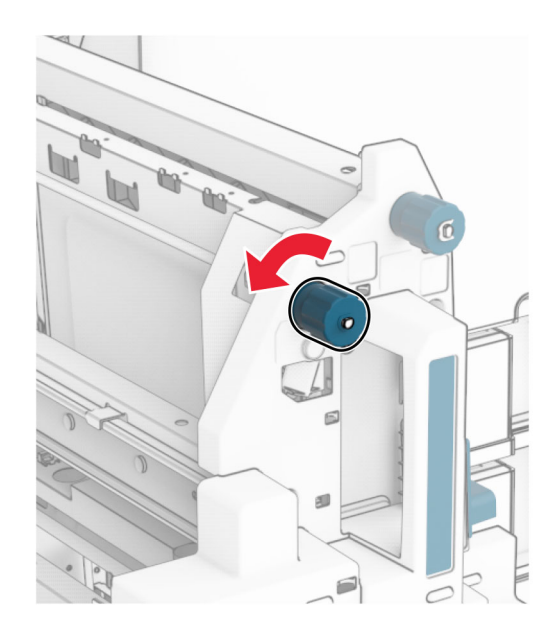

7 เปดฝาปด R8

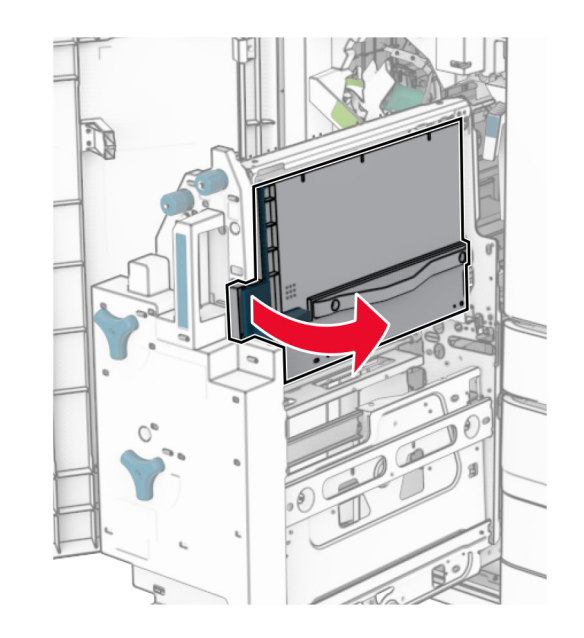

**8 นำกระดาษที่ติดออก** 

**หมายเหตุ:** ตรวจสอบให้แน่ใจว่าได้นำเศษกระดาษออกจนหมดแล้ว

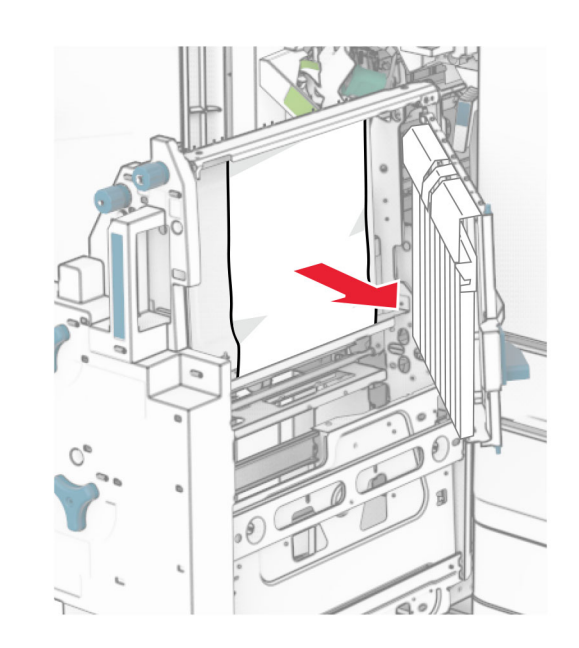

 $9$  ปิดฝาปิด R8

- **10** หมุนตัวทำ Booklet เข้าไปยังอุปกรณ์เย็บเล่ม
- 11 ปดฝาปด H